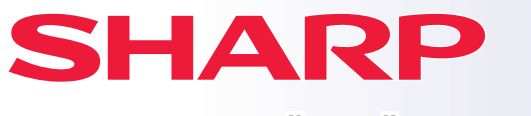

**DIGITAALINEN TÄYSVÄRIMONITOIMILAITE**

#### **MALLI: BP-90C70 BP-90C80**

# **Pikaohje**

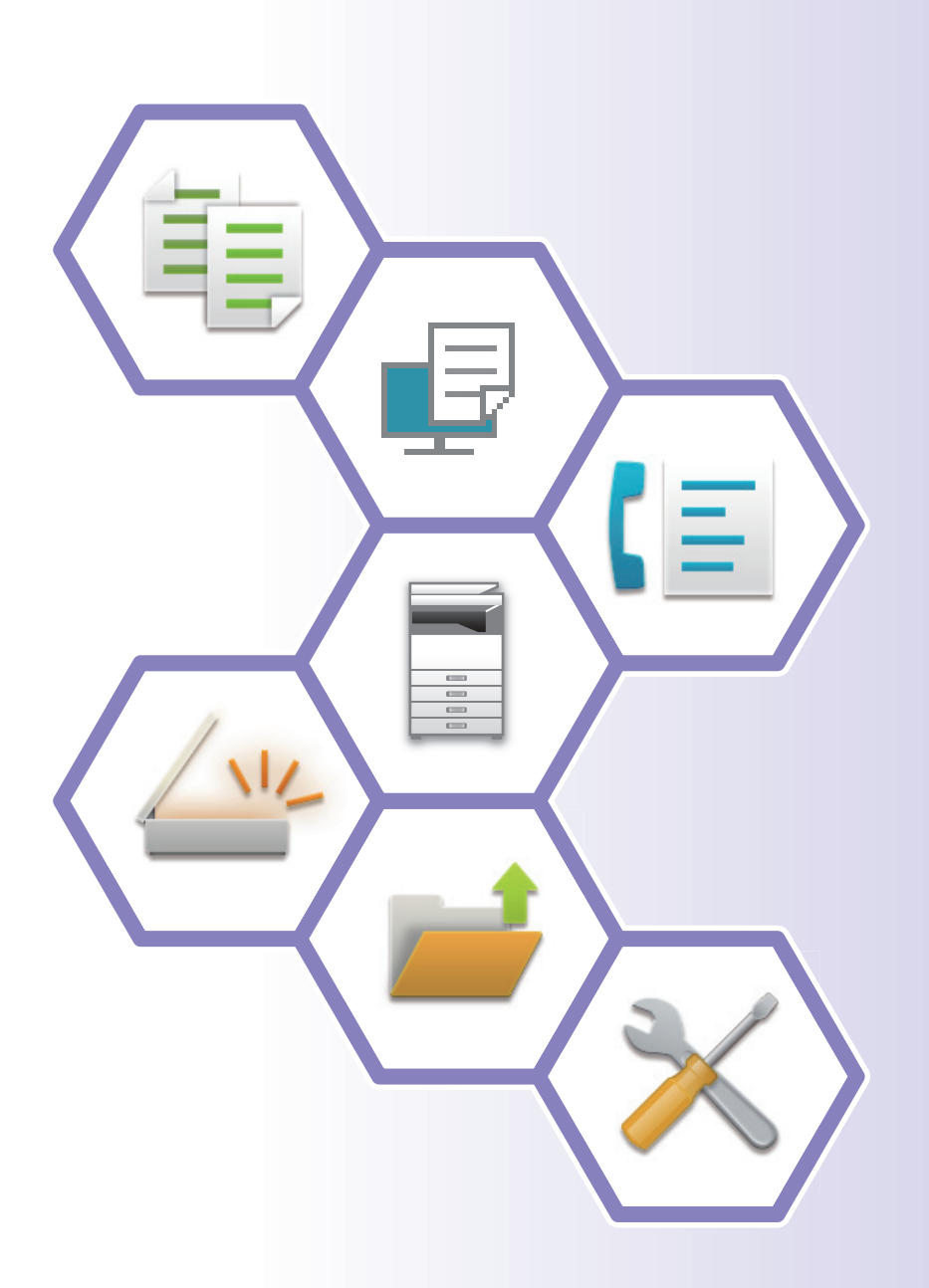

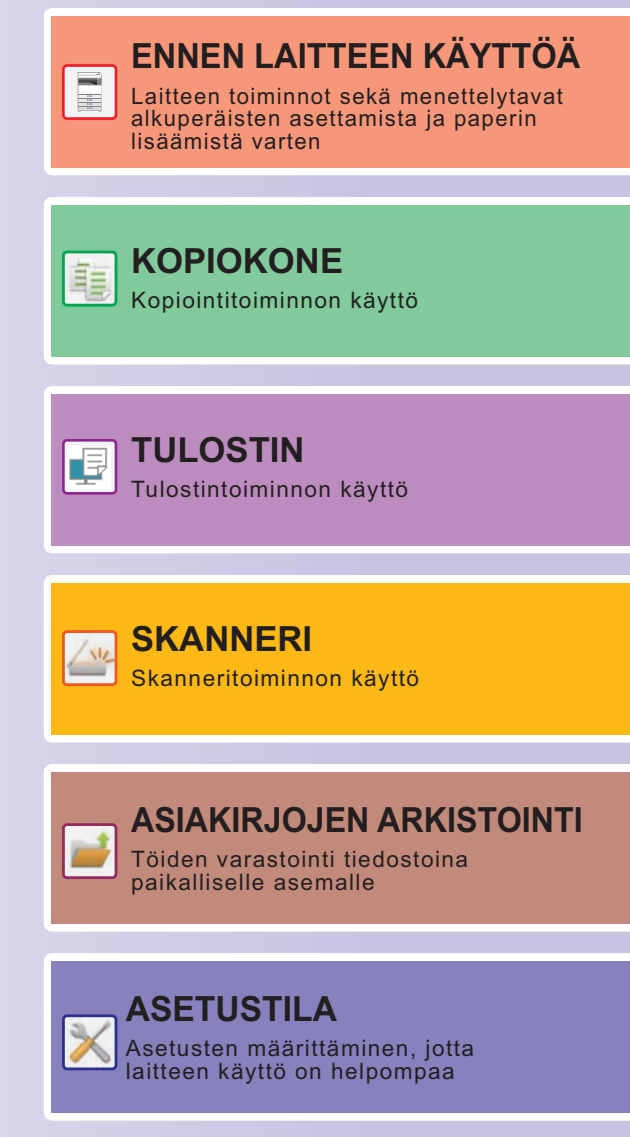

# <span id="page-1-0"></span>**KÄSIKIRJOJEN KÄYTTÖ**

## **Aloitusohje**

Ohjeessa kuvataan laitteen käytön perusmenettelytavat sekä annetaan varoituksia laitteen turvallista käyttöä varten sekä tietoja pääkäyttäjälle. Lue tämä ohje ennen laitteen käyttöä.

Yksityiskohtaisia toimintamenetelmiä ja vianmääritystä koskevia tietoja varten katso käyttöohjetta.

## **KÄYTTÖOHJE**

Laitteessa käytettävissä olevien toimintojen yksityiskohtaiset selitykset annetaan kohdassa "Käyttöohje". Tämän laitteen käsikirjat ovat ladattavissa verkkosivustolta. Kosketa [Käyttöohje] laitteen kosketusnäytöllä ja näkyviin tulee QR-koodi.

Skannaa QR-koodi älypuhelimella tai muulla laitteella siirtyäksesi verkkosivulle, jossa käsikirjat ovat saatavilla. Voit ladata eri käsikirjoja verkkosivulta. Käyttöohje on ladattavissa myös HTML-muodossa ja sitä voidaan tarkastella älypuhelimessa tai tietokoneella.

## **Ohjelmiston asennusohje**

Tässä ohjeessa kuvataan miten asentaa ohjelmisto sekä määrittää asetukset koneen käyttämiseksi tulostimena tai skannerina.

## **Cloud Connect -ohje**

Tämä ohje kuvaa kuin laite yhdistetään pilvipalveluun Internetissä, jolloin voit ladata skannatut tiedot pilveen ja tulostaa sinne varastoidut tiedot.

## **Käyttöohjeen lataaminen PDF-muodossa**

Siirry verkkosivulle seuraavalla URL-osoitteella tai QR-koodilla.

Verkkosivu näytetään englanniksi.

Kytke haluamasi kieli ennen käyttöohjeen tarkastelua ja lataamista.

Lisäksi sama tarkasteltava "Käyttöohje" voidaan ladata tietokoneella verkkosivulta.

\* Ohjeiden tyyppejä voidaan päivittää. Katso lisätietoja verkkosivultamme. URL-osoite:

https://global.sharp/restricted/products/copier/downloads/manuals/select.html

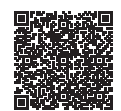

# **SISÄLLYSLUETTELO**

**[KÄSIKIRJOJEN KÄYTTÖ . . . . . . . . . . . . . . . . . . . . . . . . . . . . . . . . . . . . . . . . . . . . . . . 2](#page-1-0)**

## **ENNEN LAITTEEN KÄYTTÖÄ**

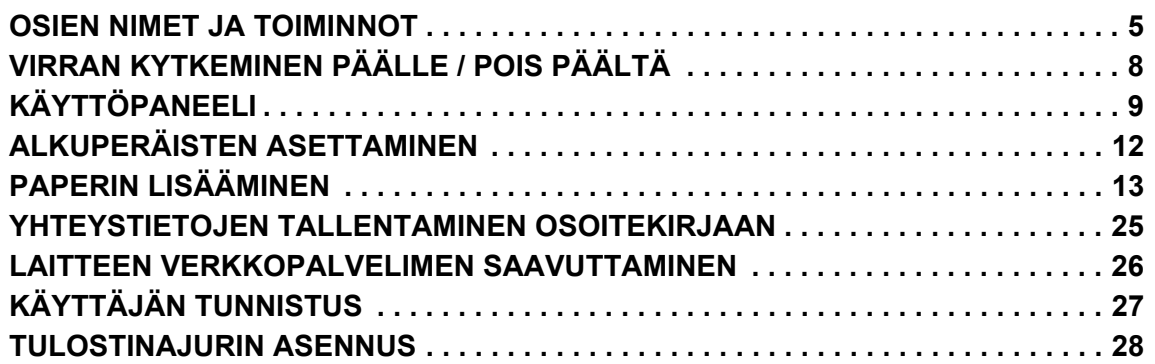

## **KOPIOKONE**

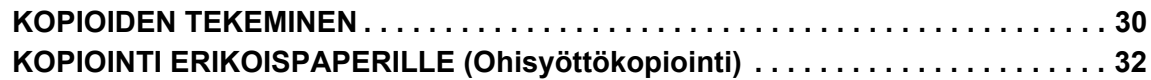

## **TULOSTIN**

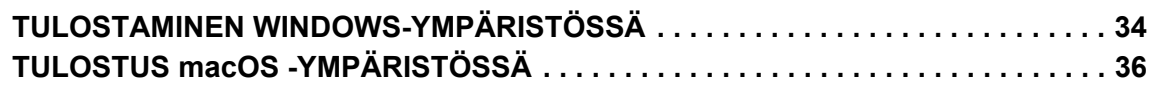

## **SKANNERI**

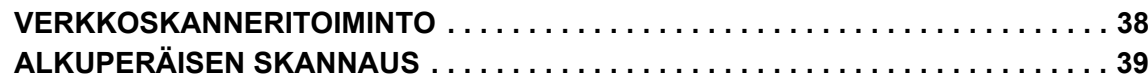

## **ASIAKIRJOJEN ARKISTOINTI**

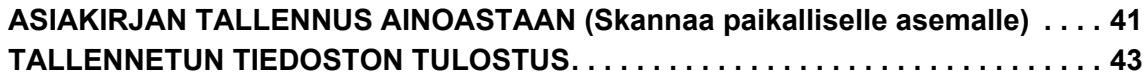

## **ASETUSTILA**

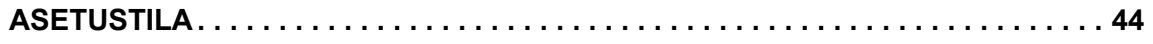

<span id="page-4-2"></span><span id="page-4-0"></span>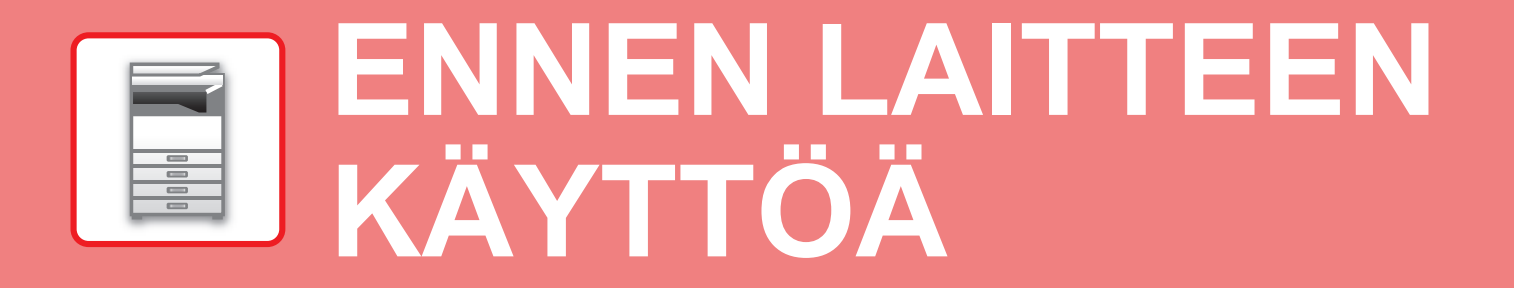

<span id="page-4-1"></span>Tässä osassa annetaan yleisiä tietoja laitteesta mukaan lukien laitteen osien ja sen lisävarusteiden nimet ja toiminnot sekä alkuperäisten asiakirjojen asettamista ja paperin lisäämistä koskevat menettelytavat.

## **OSIEN NIMET JA TOIMINNOT**

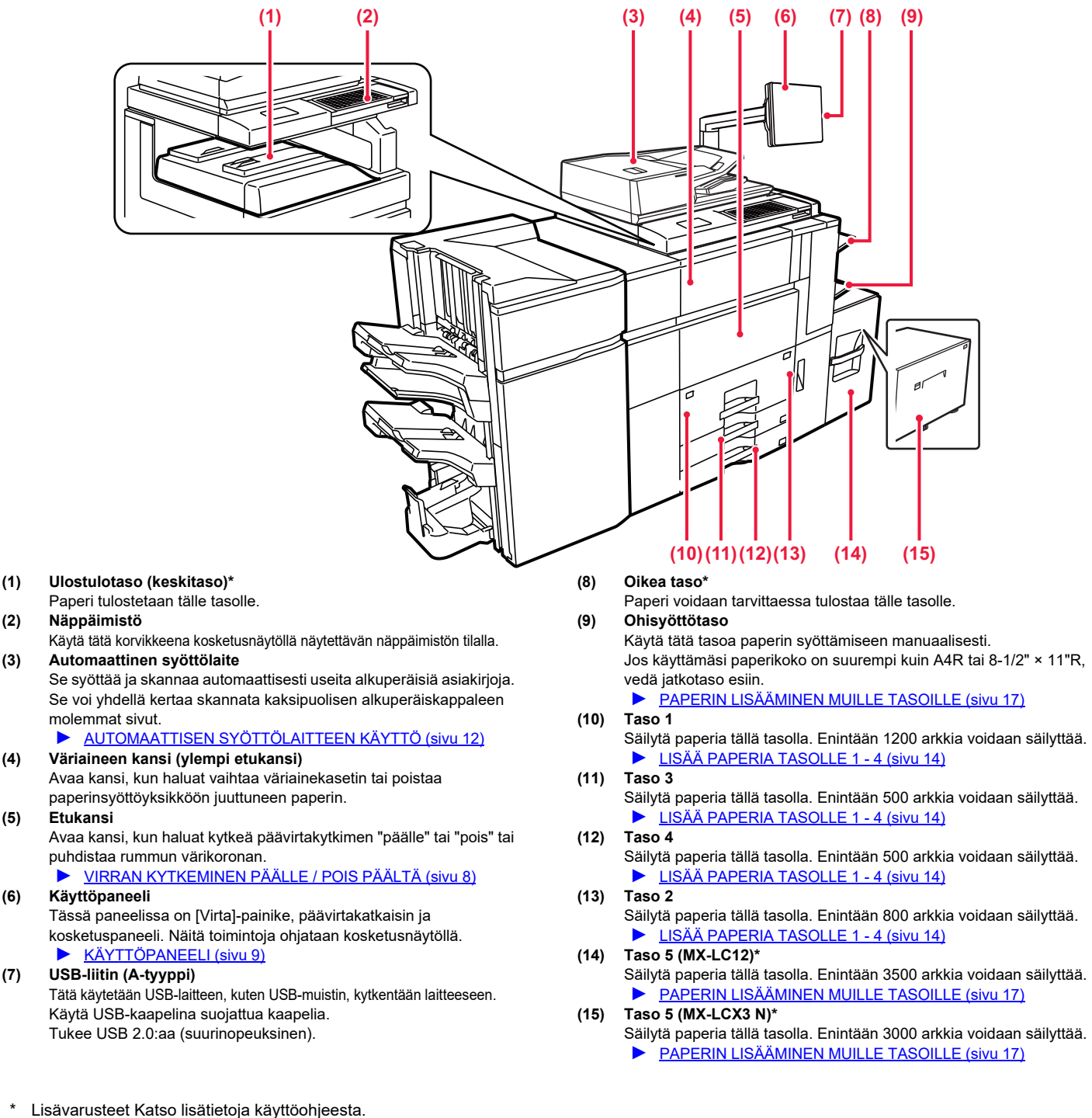

Vakiovaruste tai toiminto ei ole käytettävissä joissakin maissa ja joillakin alueilla. Ei käytettävissä joissain malleissa. Ota yhteyttä jälleenmyyjään tai lähimpään valtuutettuun huoltoedustajaan.

## **[ENNEN LAITTEEN KÄYTTÖÄ](#page-4-2)**

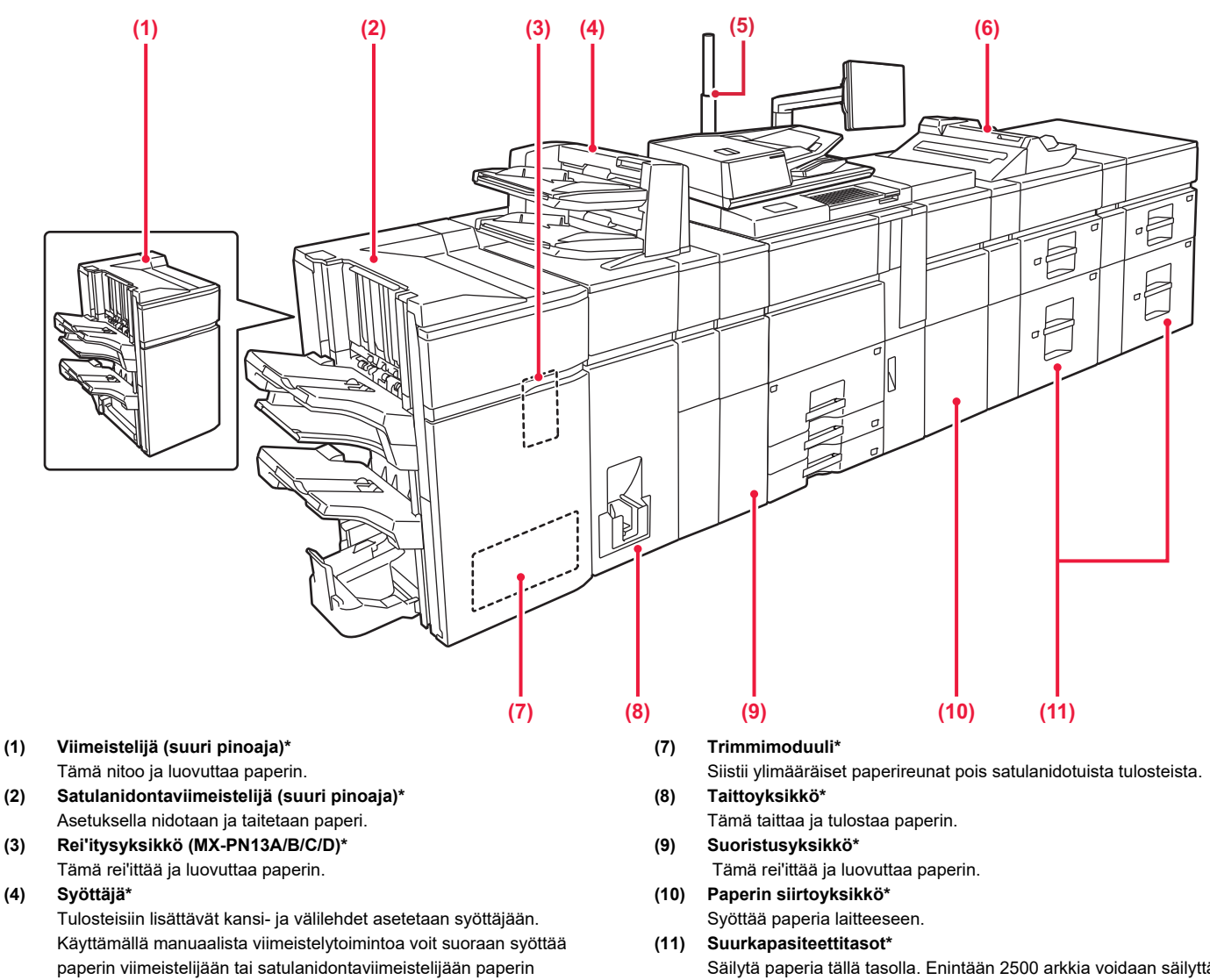

- niittaamista, rei'ittämistä tai taittoa varten. **(5) Tilan ilmaisin\***
- Ilmaisee laitteen tilan.

#### **(6) Ohisyöttötaso\***

Käytä tätä tasoa paperin syöttämiseen manuaalisesti. Jos käyttämäsi paperikoko on suurempi kuin A4R tai 8-1/2" × 11"R, vedä jatkotaso esiin.

► [PAPERIN LISÄÄMINEN MUILLE TASOILLE \(sivu 17\)](#page-16-0)

- Säilytä paperia tällä tasolla. Enintään 2500 arkkia voidaan säilyttää kullakin tasolla.
	- ► [PAPERIN LISÄÄMINEN MUILLE TASOILLE \(sivu 17\)](#page-16-0)

\* Lisävarusteet Katso lisätietoja käyttöohjeesta.

Vakiovaruste tai toiminto ei ole käytettävissä joissakin maissa ja joillakin alueilla. Ei käytettävissä joissain malleissa. Ota yhteyttä jälleenmyyjään tai lähimpään valtuutettuun huoltoedustajaan.

## **[ENNEN LAITTEEN KÄYTTÖÄ](#page-4-2)**

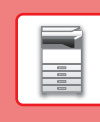

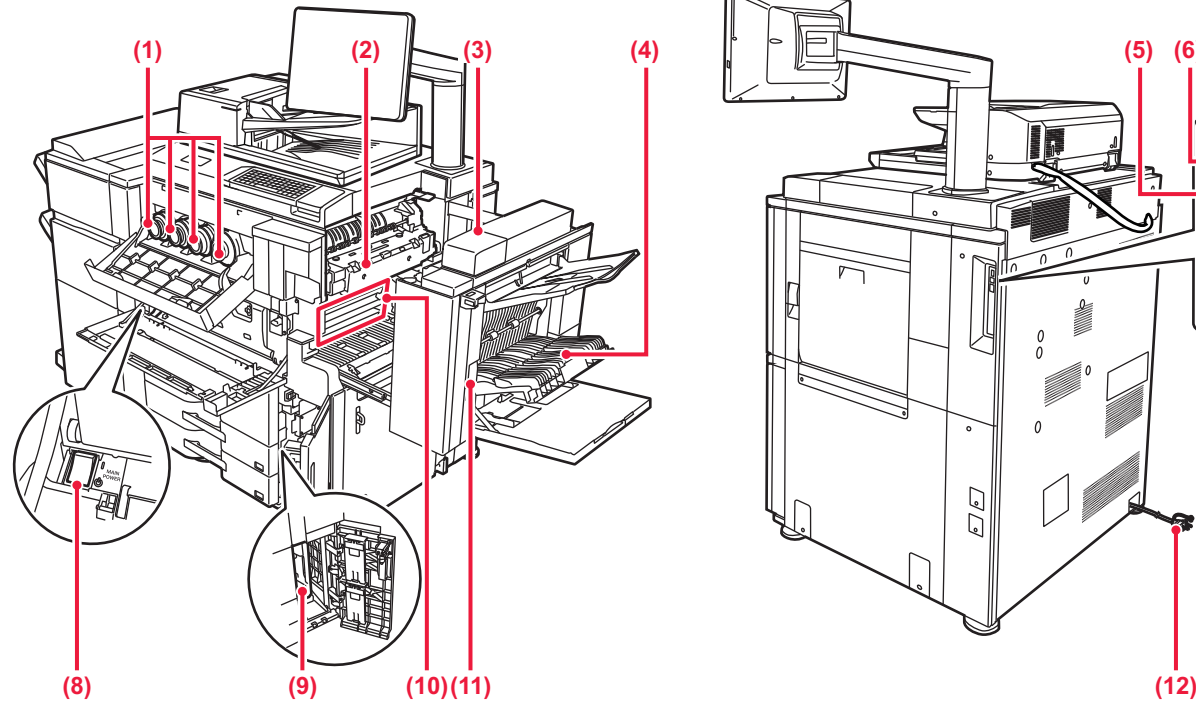

#### **(1) Väriainekasetti**

#### Tämä kasetti sisältää väriainetta.

Tämä kasetti sisältää väriainetta. Kun kasetin väri loppuu, sen tilalle on vaihdettava samaa väriä sisältävä uusi kasetti.

#### **(2) Lämpöyksikkö**

Lämpöyksikössä syntyy lämpöä, joka auttaa siirtämään kuvan paperille.

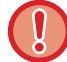

Lämpöyksikkö on kuuma. Varo polttamasta itseäsi, kun poistat tukoksia.

#### **(3) Oikeanpuoleinen kansi**

Paperitukokset poistetaan avaamalla tämä kansi.

**(4) Paperin kääntöosan kansi** 

Yksikköä käytetään kaksipuolisessa tulostuksessa, kun paperi halutaan kääntää. Paperitukokset poistetaan avaamalla tämä kansi.

- **(5) USB-liitin (B-tyyppi)**
- Ei voida käyttää.
- **(6) USB-liitin (A-tyyppi)**

Tätä käytetään USB-laitteen, kuten USB-muistin, kytkentään laitteeseen.

Tuetut muodot: USB 2.0 (Hi-Speed) ja USB3.0 (SuperSpeed). **(7) LAN-liitin**

Yhdistä LAN-johto tähän liittimeen silloin, kun laitetta käytetään verkossa.

Käytä suojattua LAN-johtoa.

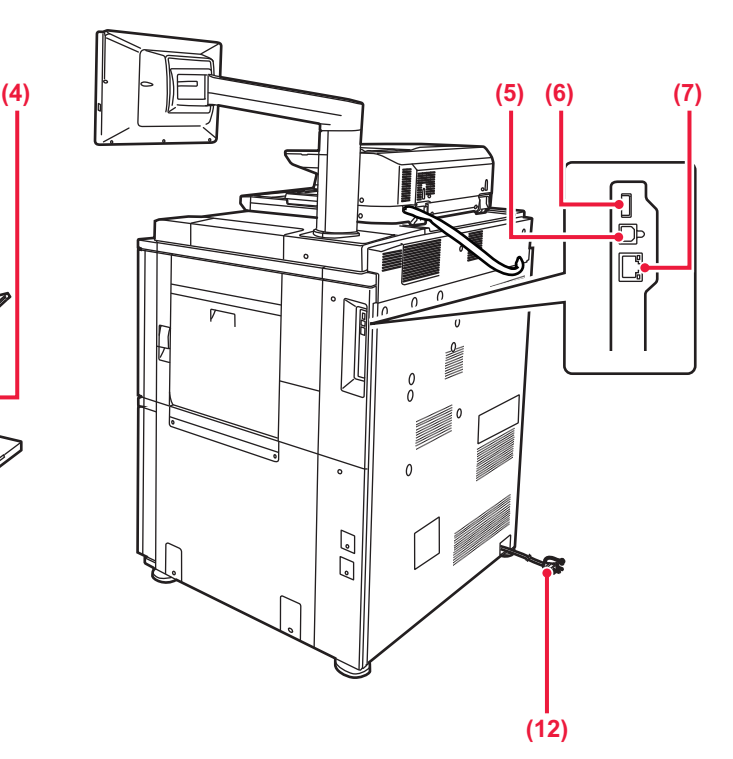

#### **(8) Päävirtakytkin**

Laitteen virta kytketään tästä katkaisijasta.

- ► [VIRRAN KYTKEMINEN PÄÄLLE / POIS PÄÄLTÄ \(sivu 8\)](#page-7-1)
- **(9) Hukkaväripullo** Tulostuksen aikana ylimääräinen väriaine kerätään tähän pulloon.

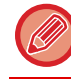

Huoltoteknikko vie käytetyn hukkaväripullon pois.

#### **(10) Siirtohihna**

Tämä hihna ottaa väriaineen muodostaman kuvan rummulta ja siirtää kuvan paperille.

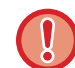

Älä kosketa tai vahingoita siirtohihnaa. Se voi aiheuttaa häiriöitä kuviin.

#### **(11) Oikeanpuoleisen kannen vapautusvipu**

Paperitukoksen poistamiseksi, vedä ja pidä tätä vipua ylhäällä avataksesi oikeanpuoleisen kannen.

**(12) Virtapistoke**

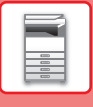

## <span id="page-7-1"></span><span id="page-7-0"></span>**VIRRAN KYTKEMINEN PÄÄLLE / POIS PÄÄLTÄ**

Tässä osassa kerrotaan, miten laitteen virta kytketään päälle ja pois päältä ja miten laite käynnistetään uudelleen. Käytä kahta virtakytkintä: päävirtakytkin etukannen sisäpuolella vasemmassa alakulmassa ja [Virta]-painike käyttöpaneelissa.

## **Virran kytkeminen**

- Kytke päävirtakatkaisin " | "-asentoon.
- Kun virran merkkivalo palaa, paina [Virta]-painiketta.

## **Virran katkaiseminen**

• Paina [Virta]-painiketta kytkeäksesi virta pois ja kosketa sitten [Virta pois] -näppäintä. Virta sammutetaan pidemmäksi aikaa painamalla [Virta]-painiketta virran kytkemiseksi pois päältä ja kytkemällä päävirtakytkin "(v)"-asentoon, jolloin käyttöpaneelin näyttö katoaa.

## **Laitteen uudelleenkäynnistäminen**

• Paina [Virta]-painiketta kytkeäksesi virta pois ja kosketa sitten [Virta pois päältä] -näppäintä kosketusnäytöllä. Tämän jälkeen kytke virta päälle painamalla [Virta]-painiketta uudelleen.

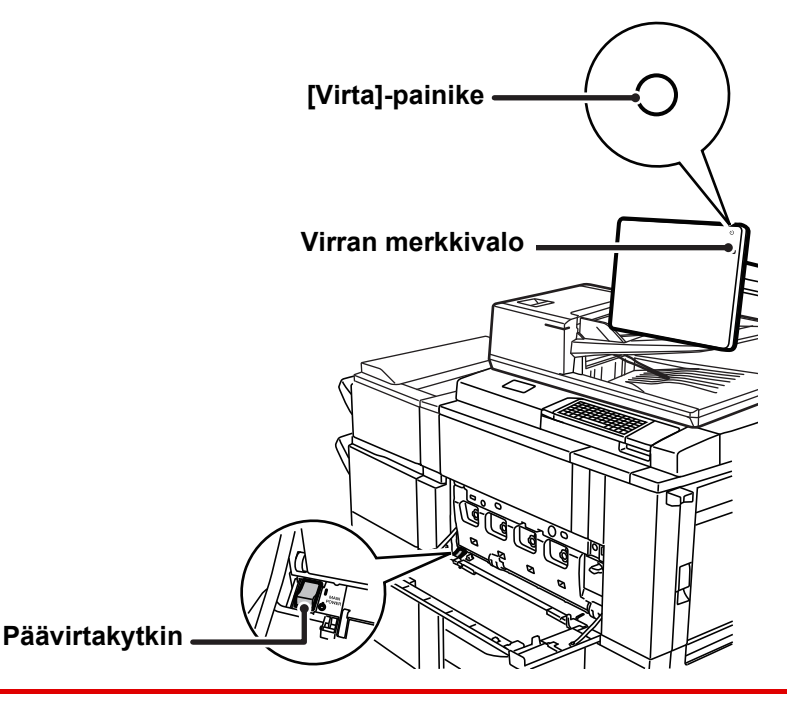

• Kun katkaiset virran päävirtakatkaisijasta, paina käyttöpaneelin [Virta]-painiketta ja käännä päävirtakatkaisija sitten "(<sup>I</sup>)"-asentoon.

- Äkillisen sähkökatkon sattuessa, kytke laitteeseen virta uudelleen ja katkaise se sitten oikeassa järjestyksessä. Jos laitteen päävirta katkaistaan ennen virran katkaisemista [Virta]-painikkeella ja laite jätetään tähän tilaan pitkäksi ajaksi, seurauksena voi olla epätavallisia ääniä, kuvalaadun heikkenemistä ja muita ongelmia.
- Katkaise virta [Virta]-painikkeella ja päävirtakytkimellä sekä irrota sähköjohto pistorasiasta, jos laitteessa saattaa olla jokin vika, ulkona on voimakas ukkosmyrsky tai siirrät laitetta.

Jotta jotkin asetukset tulisivat voimaan, laite on käynnistettävä uudelleen. Eräissä laitteen tiloissa uudelleenkäynnistäminen [Virta]-painikkeella ei ehkä tuo asetuksia voimaan. Katkaise virta tällöin päävirtakytkimestä, ja kytke se sitten uudelleen.

## <span id="page-8-1"></span><span id="page-8-0"></span>**KÄYTTÖPANEELI**

Kun painetaan [Kotinäyttö]-painiketta käyttöpaneelissa, kotinäyttö avautuu kosketusnäytölle. Kotinäytössä näkyvät tilojen tai toimintojen valintanäppäimet.

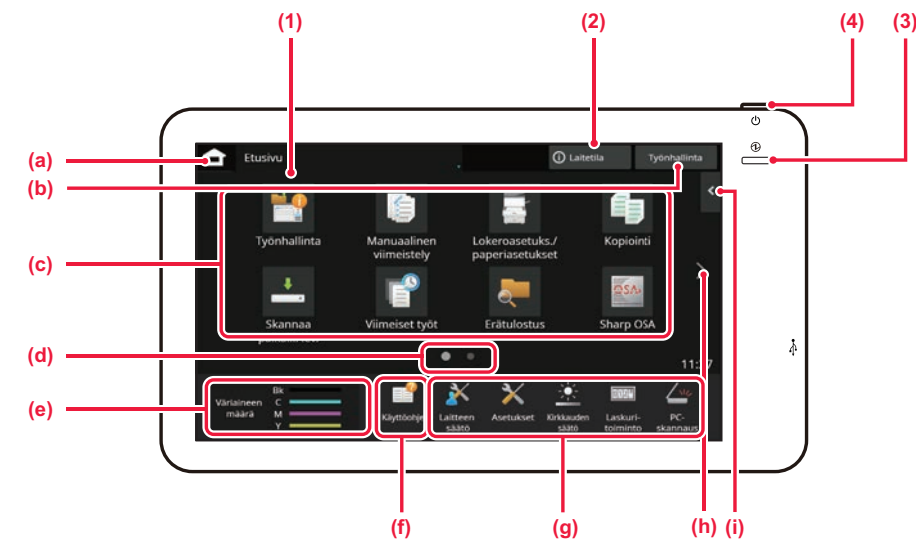

#### **(1) Kosketusnäyttö**

Viestit ja näppäimet näkyvät kosketuspaneelin näytössä. Laitetta käytetään näytettyjä näppäimiä koskemalla.

- (a) Näytä aloitusnäyttö
- (b) Näyttää käynnissä olevan tai odottavan työn tekstinä tai kuvakkeena.
- (c) Valitse pikanäppäimet tiloille tai toiminnoille.
- (d) Vaihda sivuja pikanäppäimien näyttämiseksi.
- (e) Näytä väriainemäärä.
- (f) Näytä QR-koodi, joka ilmoittaa käyttöohjeen verkkosivun.
- (g) Käytä näitä näppäintä valitaksesi toimintoja, joiden avulla laitetta on helpompi käyttää.
- (h) Vaihda sivuja pikanäppäimien näyttämiseksi.

(i) Valitse toiminnot, joita voidaan käyttää vastaavissa tiloissa. Kosketa välilehteä ja näytetään toimintonäppäimien luettelo.

#### **(2) [Järjestel mätiedot] -näppäin**

Näyttää tietoja kuten laitteen tila, virheiden yksityiskohdat ja jäljellä oleva paperitaso paperinsyöttötasolla.

#### **(3) Päävirran merkkivalo**

Tämä valo syttyy, kun laitteen päävirtakytkin on " | "-asennossa. Kun valo vilkkuu, laitetta ei voida sammuttaa painamalla [Virta]-painiketta.

#### **(4) [Virta]-painike**

Laitteen virta kytketään ja katkaistaan tällä painikkeella.

## <span id="page-8-2"></span>**Easy-tila ja normaalitila**

Kopiointi- ja kuvanlähetystiloissa on olemassa kahdentyyppisiä toimintanäyttöjä: easy-tila ja normaalitila. Easy-tila koostuu vähimmäismäärästä välttämättömiä toimintoja kuten usein käytetyt toiminnot ja niillä useimmat toimenpiteet voidaan suorittaa sujuvasti.

Kun haluat käyttää yksityiskohtaisia asetuksia tai erikoistoimintoja, käytä normaalitilaa. Normaalitilassa kaikki toiminnot ovat käytettävissä.

(Esimerkki: easy-tila ja normaalitila kopiointitilassa)

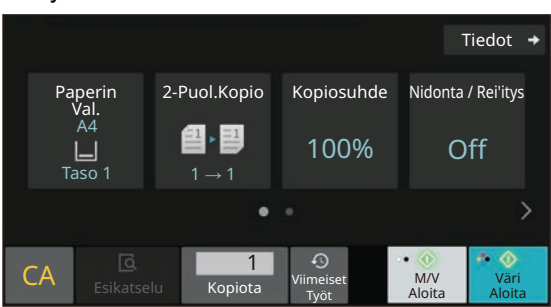

#### Easy-tila Normaali tila

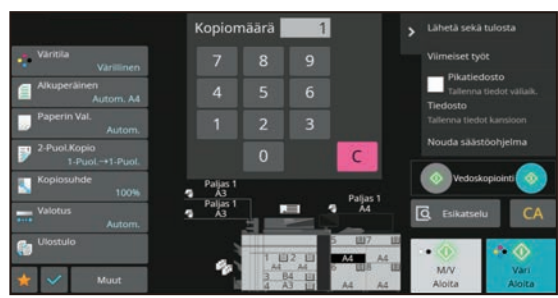

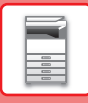

## **KÄYTTÖPANEELIN KULMAN MUUTTAMINEN**

Voit muuttaa kosketuspan eelin kulmaa. Säädä kulmaa näkymisen helpottamiseksi.

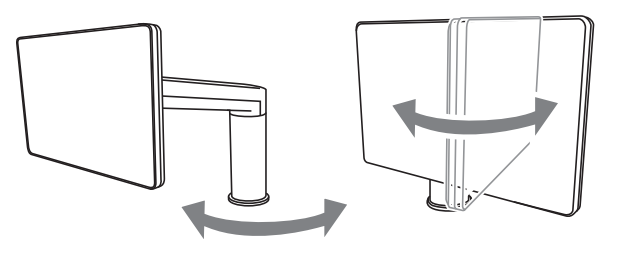

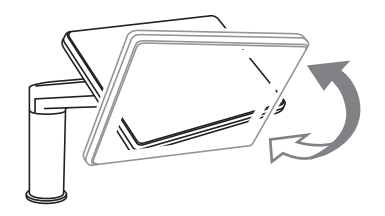

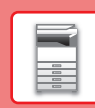

## **TYÖN / PRIORITEETIN / PERUUTUKSEN TILAN TARKISTUS**

Työn työnhallinnan näyttämiseksi, kosketa [Työnhallinta]-näppäintä kotinäytöllä tai kosketa [Työnhallinta]-näppäintä, joka avautuu kunkin tilanäytön oikeaan yläkulmaan.

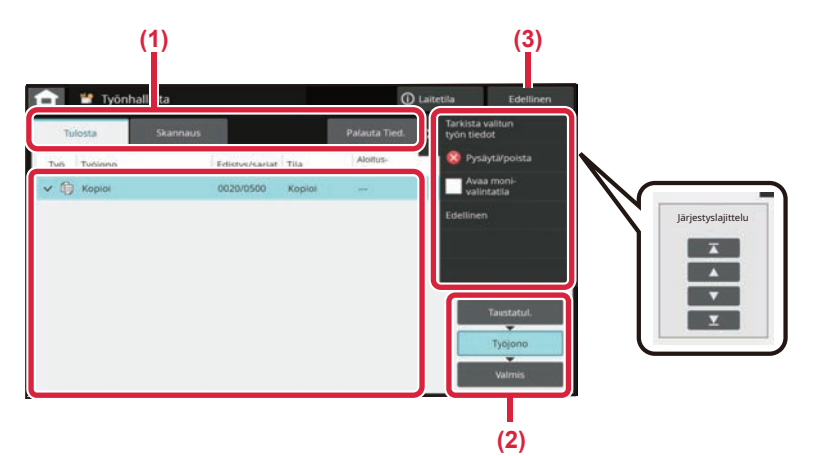

## **Tarkista työn työnhallinnan**

- **(1) Kosketa sen tilan välilehteä, jonka haluat tarkistaa.**
	- Tarkasta kopiointityöt ja tulostustyöt [Tulosta]-välilehdellä.
- **(2) Kosketa [Työjono]- tai [Valmis]-näppäintä.**
- **(3) Palaa alkuperäiseen näyttöön koskettaa [Edellinen]-näppäintä.**

#### **(4) Tarkista luettelon työt.** Jos haluat antaa jollekin työlle prioriteettiaseman tai peruuttaa työn, kosketa kyseistä työtä.

### **Työn prioriteetin määrittäminen**

Kosketa [Lajittele työjärjestys] ja kosketa prioriteetin muutosnäppäintä.

### **Työn peruuttaminen**

Jos haluat peruuttaa työn, kosketa kyseistä työtä ja kosketa [Pysäytä/poista].

## <span id="page-10-0"></span>**ESIKATSELUNÄYTTÖ**

Voit koskettaa [Esikatselu]-näppäintä avataksesi Esikatselu-näytön. Kosketusnäytön esikatselunäytössä voit esikatsella laitteeseen tallennettuja töitä ja kuvia.

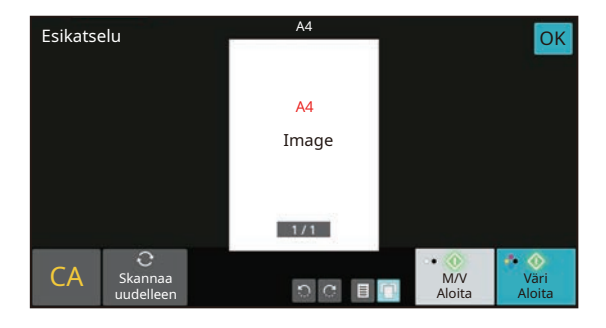

#### **Easy-tila Normaali tila**

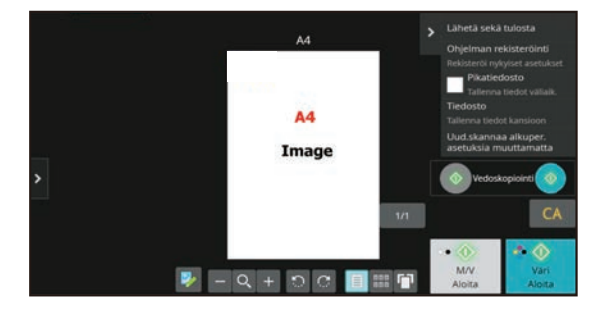

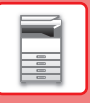

## <span id="page-11-0"></span>**ALKUPERÄISTEN ASETTAMINEN**

Automaattista syöttölaitetta voidaan käyttää useiden alkuperäisten asiakirjojen skannaamiseksi kerralla ja siten sinun ei tarvitse syöttää käsin kaikkia erikseen.

Käytä valotuslasia alkuperäisille asiakirjoille, joita ei voida skannata automaattisella syöttölasilla, kuten kirja tai asiakirja, johon on liitetty huomautuksia.

## <span id="page-11-1"></span>**AUTOMAATTISEN SYÖTTÖLAITTEEN KÄYTTÖ**

Kun käytetään automaattista syöttölaitetta, aseta alkuperäiset asiakirjat asiakirjan syöttötasolle. Varmista, ettei alkuperäistä asiakirjaa ole asetettu valotuslasille.

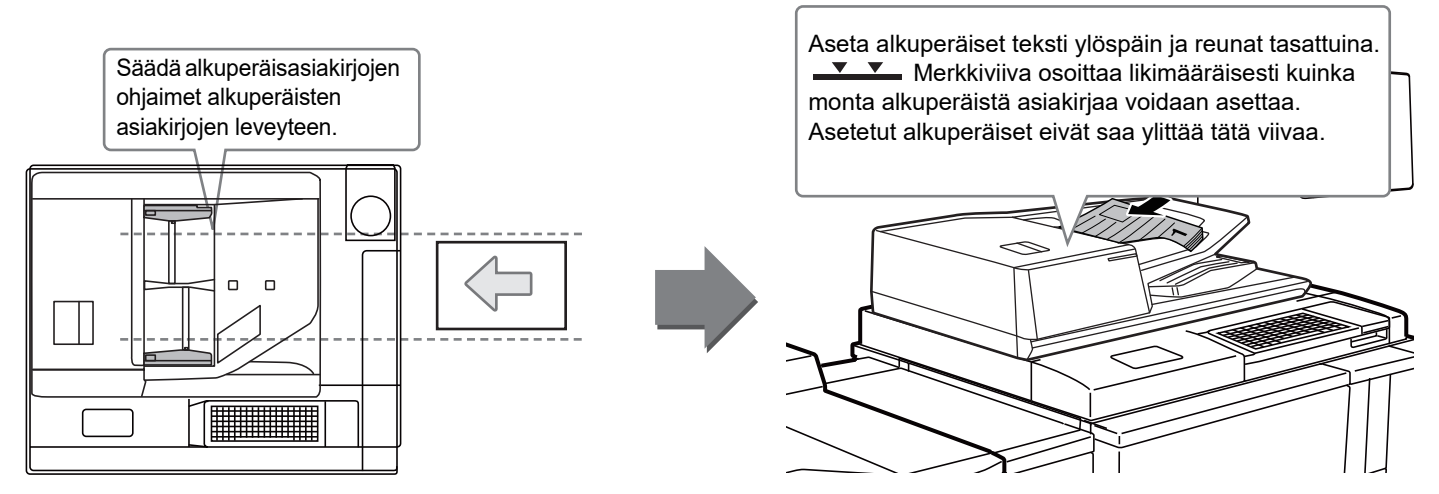

## **Käyntikortin lataaminen**

Kun skannataan käyntikorttia automaattisella asiakirjan syöttölaitteella, kohdista alkuperäisasiakirjan ohjain kortin kokoon.

## **VALOTUSLASIN KÄYTTÖ**

Varo jättämästä sormiasi puristuksiin, kun suljet automaattista asiakirjan syöttölaitetta.

Muista sulkea automaattinen syöttölaite, kun olet asettanut alkuperäisen paikalleen. Jos se jää auki, alkuperäisen asiakirjan ulkopuoliset osat kopioituvat mustana, mikä lisää väriaineen kulutusta.

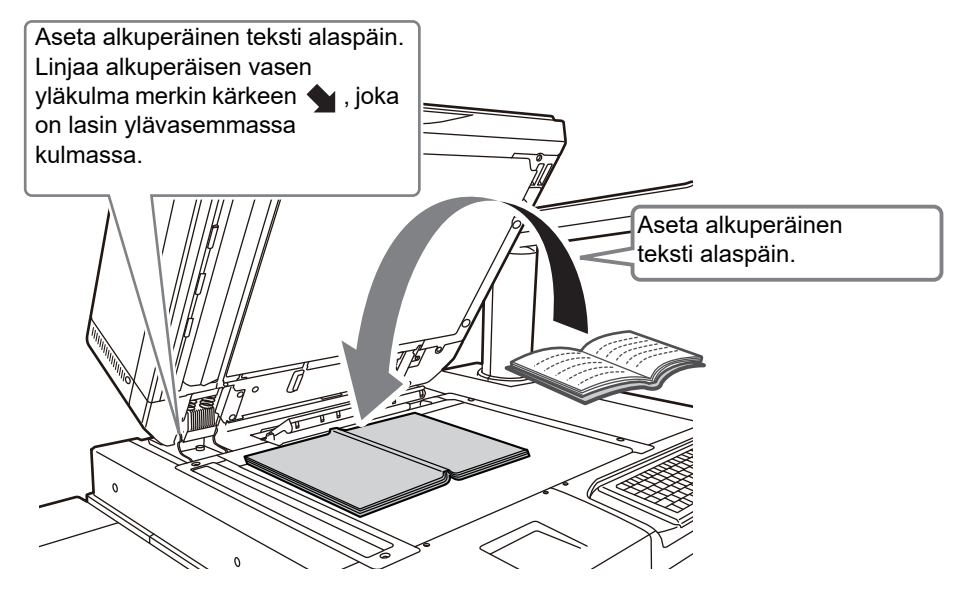

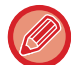

Aseta kuvan suunta varmistaaksesi, että asetetun alkuperäisen suunta on tunnistetaan oikein. Katso tarkemmat tiedot käyttöohjeesta.

# <span id="page-12-0"></span>**PAPERIN LISÄÄMINEN**

## **TASOJEN NIMET JA SIJAINNIT**

**Kun yksi suurkapasiteettitaso on asennettu**

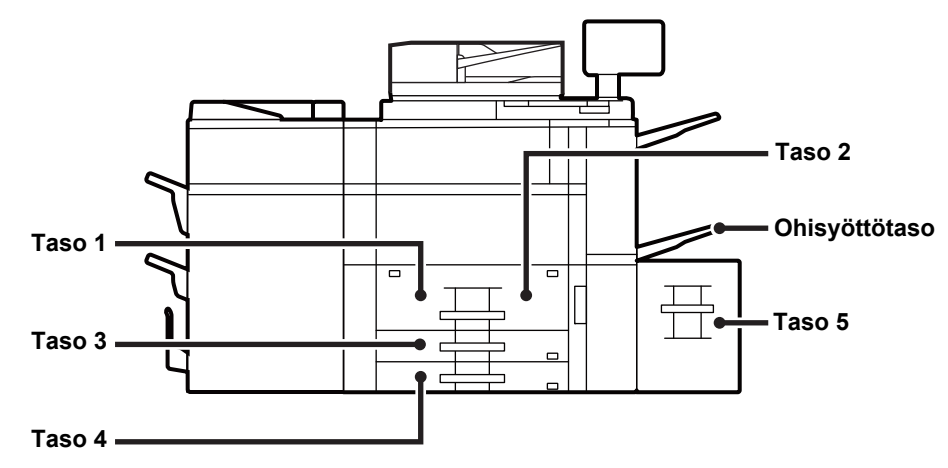

## **Kun on asennettu kaksi suurkapasiteettitasoa**

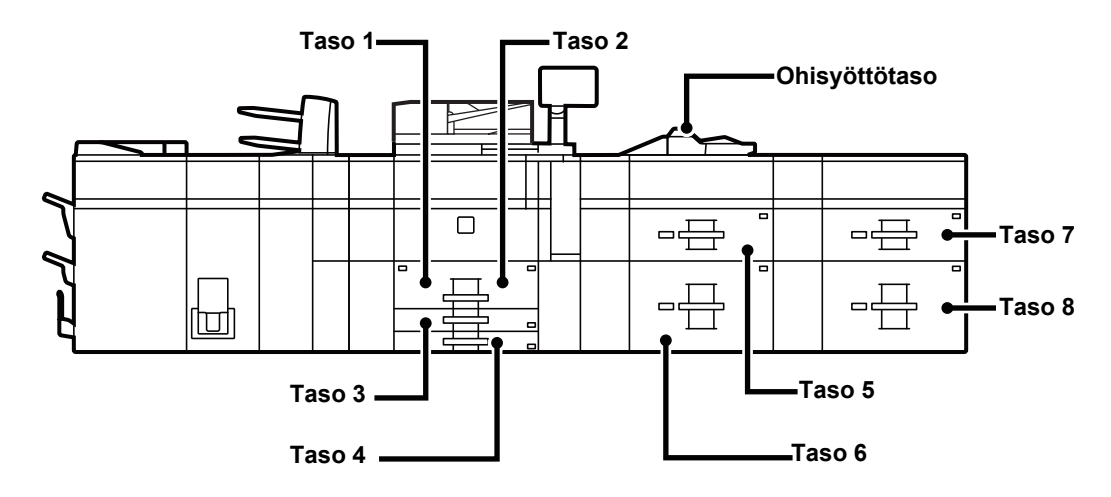

## **Paperin asettaminen tulostuspuolen mukaan**

Paperin asettaminen sen tulostuspuolen mukaan vaihtelee riippuen siitä, mitä tasoa käytetään. Kohdille "Kirjelomake" ja "Esitulostettu", aseta paperi käänteiseen suuntaan.

Aseta tulostuspuoli alla osoitettuun suuntaan.

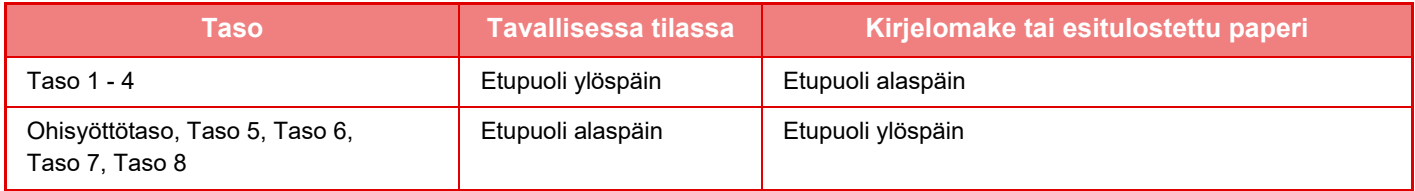

## **LISÄÄ PAPERIA TASOLLE 1 - 4**

**Tasot 1 - 2**

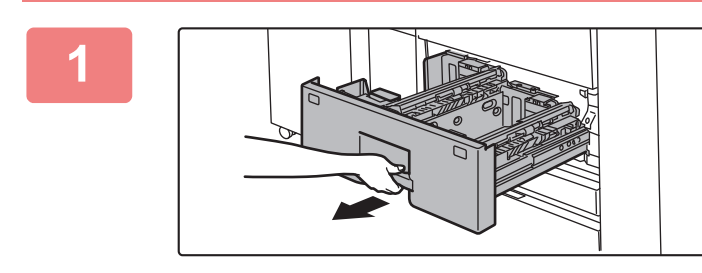

### **1 Vedä paperitaso ulos.**

Vedä tasoa varovasti, kunnes se pysähtyy.

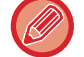

Pidä kahvasta kiinni, kunnes lukko vapautuu.

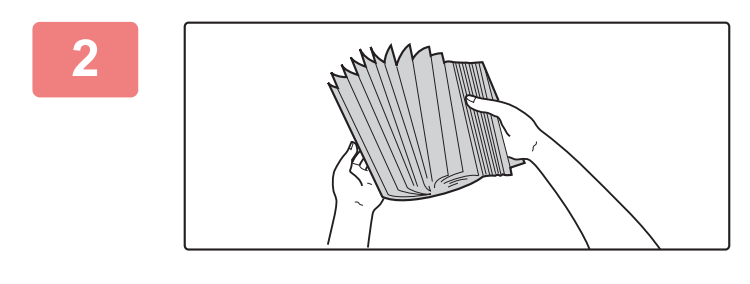

## **2 Paperin tuulettaminen**

Tuuleta paperinippua hyvin, ennen kuin asetat sen paperitasolle. Jos paperia ei tuuleteta, yhteen jäänet arkit voivat aiheuttaa paperitukoksen.

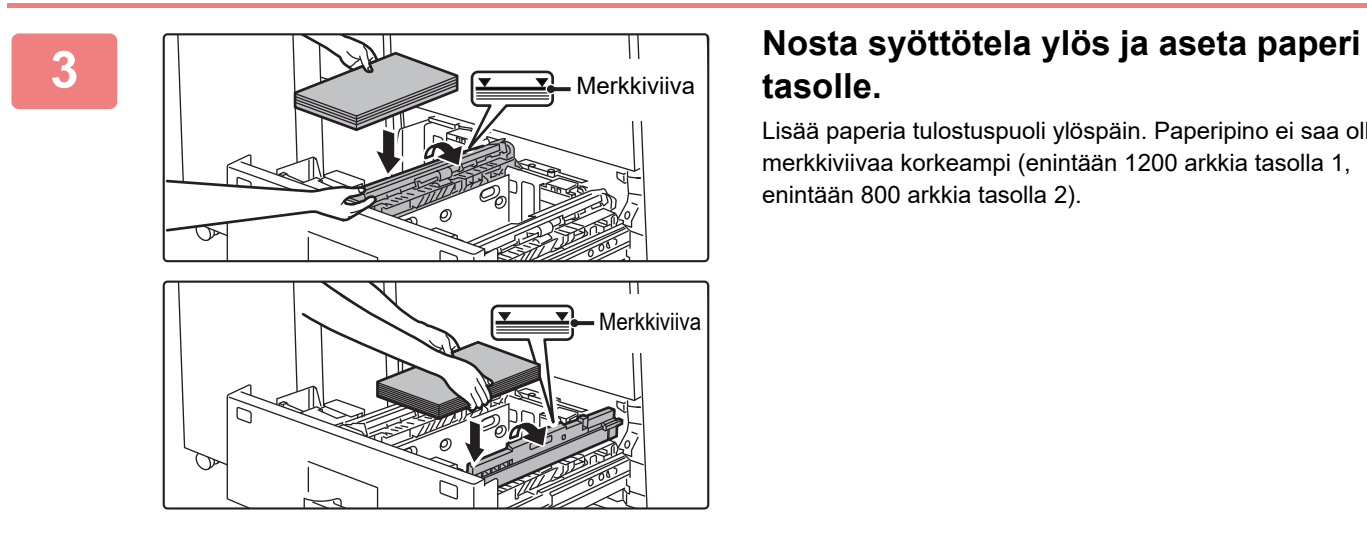

## **tasolle.**

Lisää paperia tulostuspuoli ylöspäin. Paperipino ei saa olla merkkiviivaa korkeampi (enintään 1200 arkkia tasolla 1, enintään 800 arkkia tasolla 2).

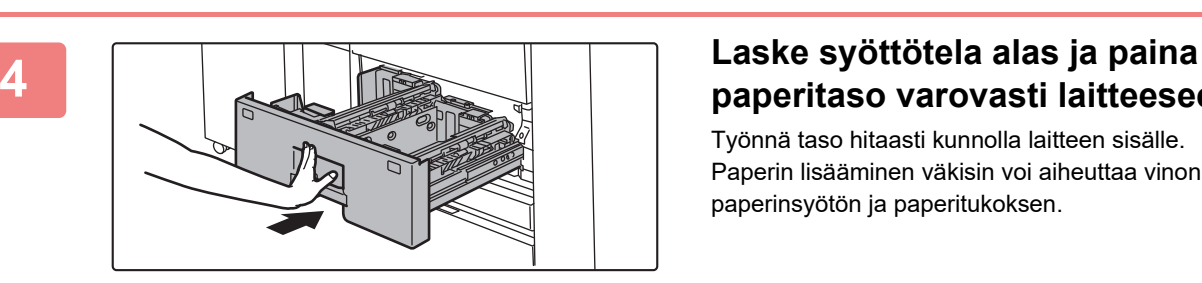

## **paperitaso varovasti laitteeseen.**

Työnnä taso hitaasti kunnolla laitteen sisälle. Paperin lisääminen väkisin voi aiheuttaa vinon paperinsyötön ja paperitukoksen.

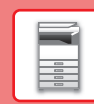

## **Tasot 3 - 4**

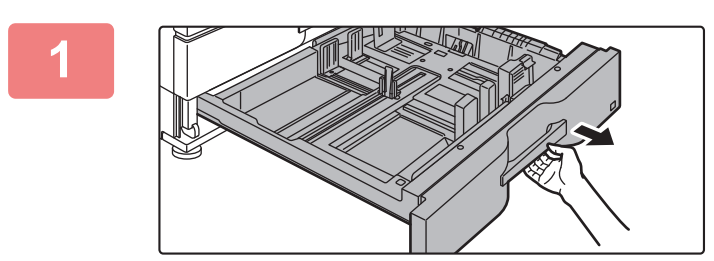

#### **1 Vedä paperitaso ulos.**

Vedä tasoa varovasti, kunnes se pysähtyy. Siirry vaiheeseen 3 lisätäksesi paperia. Siirry seuraavaan vaiheeseen lisätäksesi erikokoista paperia.

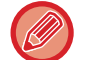

Pidä kahvasta kiinni, kunnes lukko vapautuu.

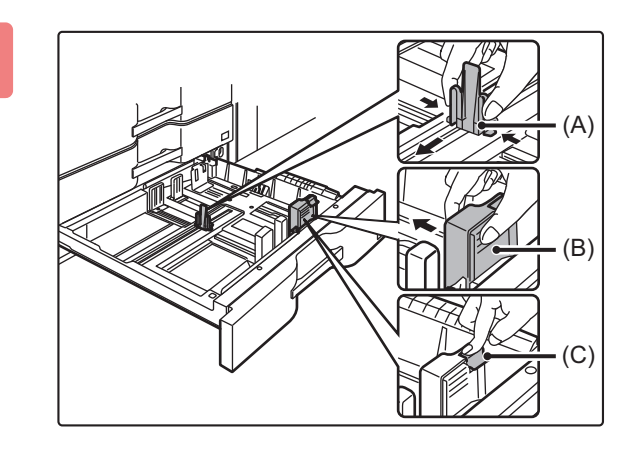

**2 Säädä ohjainlevyjä A ja B painamalla niiden lukon vipuja ja liu'uttamalla niitä niin, että ne sopivat asetettavan paperin vaaka- ja pystymittoihin.**

- **(1) Purista lukitusnuppia ohjauslevyssä A ja siirrä haluttuun paperikokoon.**
- **(2) Purista lukitusnuppia ohjauslevyssä B ja siirrä haluttuun paperikokoon.** Jos käytetään vakiopaperikokoa, ohjainlevy B lukittuu automaattisesti.
- **(3) Muun kuin vakiopaperikoon osalta, kun olet siirtänyt ohjauslevyn B haluttuun kokoon, paina lukituspainiketta (C).**

3.

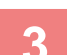

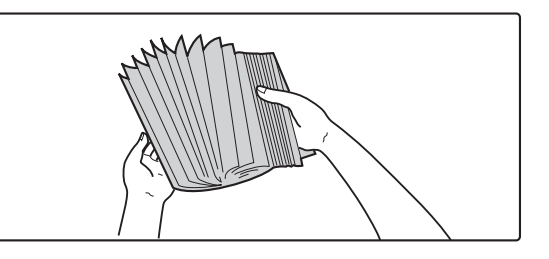

### **3 Paperin tuulettaminen**

Muuta kuin vakiokokoista paperia voidaan asettaa vain tasolle 4. Muuta kuin vakiokokoista paperia ei voi asettaa tasolle

Tuuleta paperinippua hyvin, ennen kuin asetat sen paperitasolle. Jos paperia ei tuuleteta, yhteen jäänet arkit voivat aiheuttaa paperitukoksen.

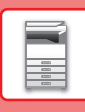

## **[ENNEN LAITTEEN KÄYTTÖÄ](#page-4-2)**

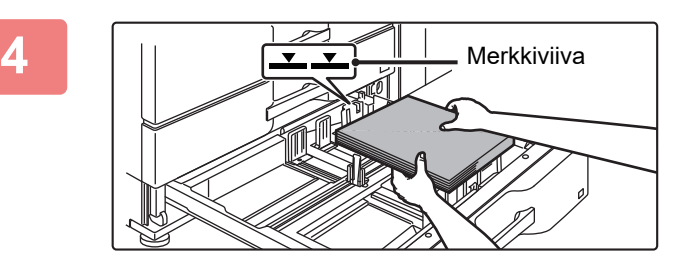

### **4 Työnnä paperi tasolle.**

Lisää paperia tulostuspuoli ylöspäin. Paperipino ei saa olla merkkiviivaa korkeampi (enintään 500 arkkia).

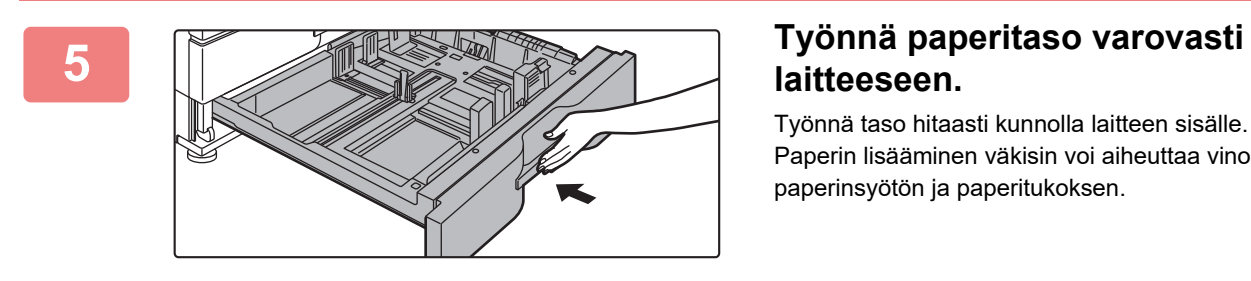

## **laitteeseen.**

Työnnä taso hitaasti kunnolla laitteen sisälle. Paperin lisääminen väkisin voi aiheuttaa vinon paperinsyötön ja paperitukoksen.

#### **Kirjeen lisääminen tasolle 4**

Lisää paperi kopiointi- ja tulostuspuoli ylöspäin. Kaavio osoittaa esimerkkinä etupuolen tulostuksen. Arkkien enimmäismäärä 50 ei saa ylittää merkkiviivaa.

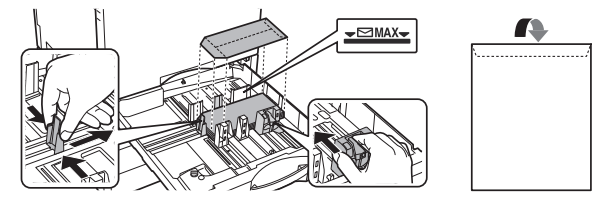

Kun lisätään kirjekuoria tasolle 4, aseta paperin tyyppi. ► [MUUTA PAPERITASON ASETUS \(sivu 24\)](#page-23-0)

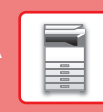

 $\Box$ 

## <span id="page-16-0"></span>**PAPERIN LISÄÄMINEN MUILLE TASOILLE**

## <span id="page-16-1"></span>**Ohisyöttötaso (laitteessa)**

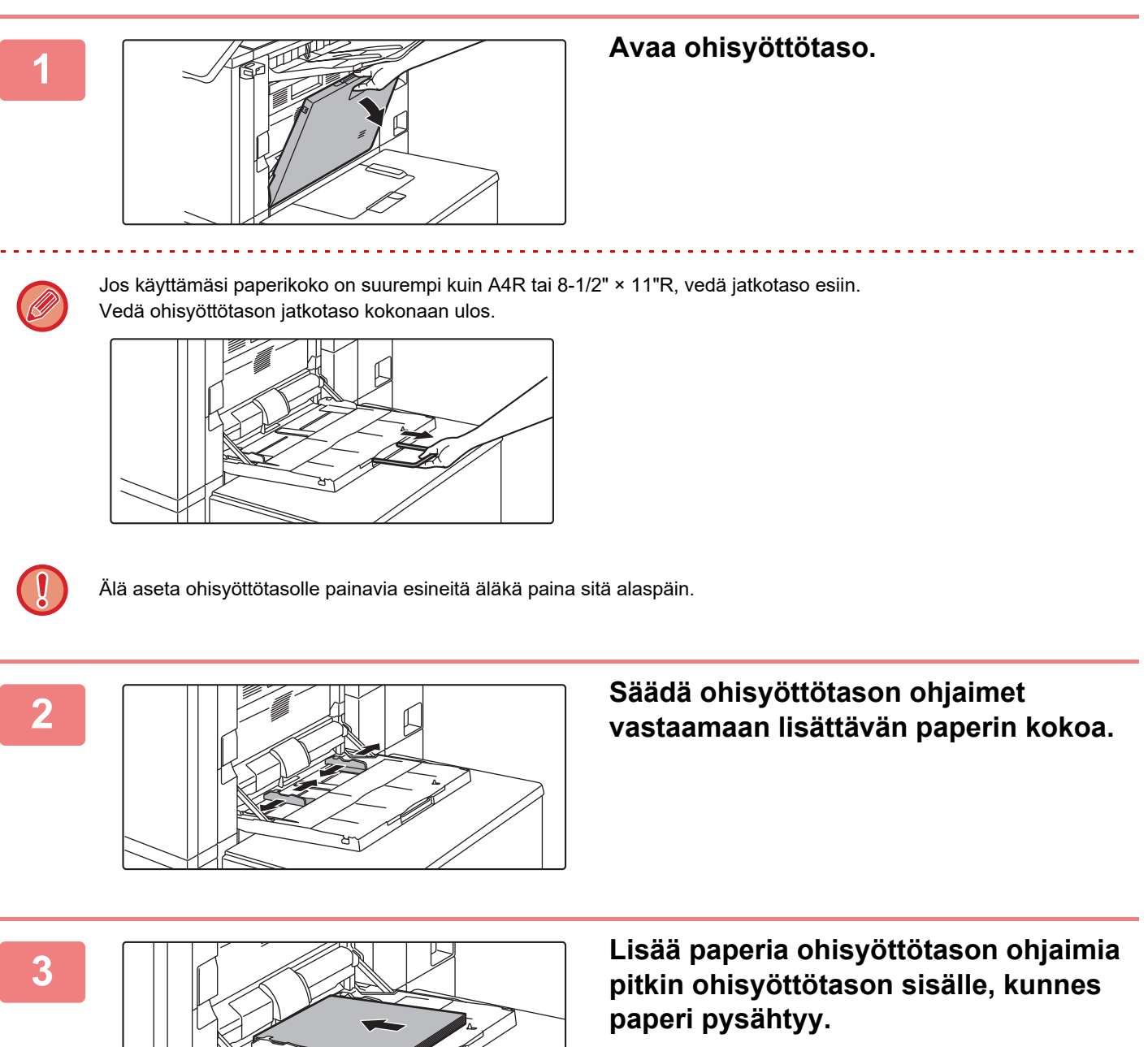

Lisää paperia tulostuspuoli alaspäin.

• Älä pakota paperia tason sisälle.

• Jos ohisyöttötason ohjaimet ovat paperia leveämmät, siirrä ohjaimia, kunnes ne sopivat kunnolla paperin leveyteen. Jos ohisyöttötason ohjaimet on säädetty liian leveiksi, paperi voi kulkea vinossa tai rypistyä.

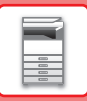

## **Ohisyöttötaso (suurkapasiteettitasoilla)**

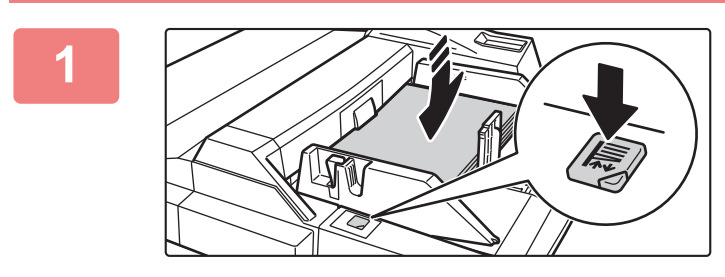

## **1 Kun haluat vaihtaa ohisyöttötason paperin, paina käyttöpainiketta ja poista paperi.**

Paperitaso liikkuu alas. Käyttöpainike vilkkuu paperitason liikkuessa alas. Painikkeen valo palaa kiinteästi, kun taso on laskeutunut alas. Älä poista paperia ennen kuin painikkeen vilkkuminen on loppunut.

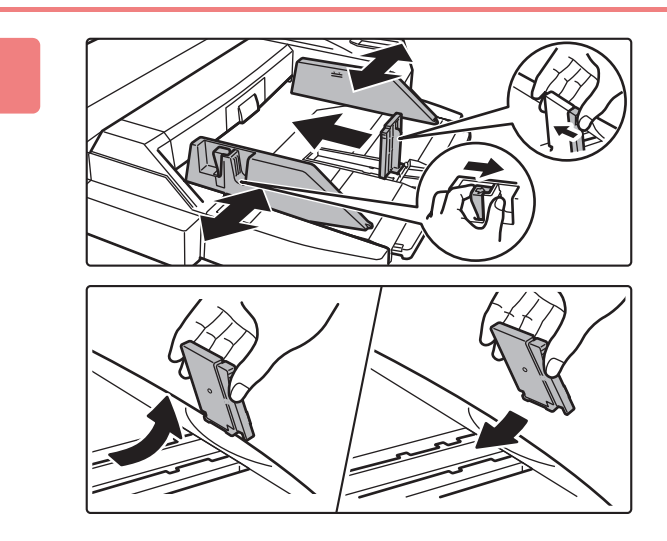

## **2 Säädä ohisyöttötason ohjaimet vastaamaan lisättävän paperin kokoa.**

Tartu ohjaimen lukon vipuun ja säädä ohisyöttötason ohjaimet paperin kokoa vastaaviksi. Muista säätää ohisyöttötason takapäädyn ohjaimet. Jos käytetty paperikoko on suurempi kuin A4R tai 8-1/2" × 11"R, ohisyöttötason jatkotaso tulee vetää esiin. Irrota ohisyöttötason takapäädyn ohjaimet ja kiinnitä ne syöttäjätasoon.

- Vedä ohisyöttötason jatkotaso kokonaan ulos.
- Jos käyttämäsi paperikoko on suurempi kuin A3W tai 8-1/2" × 14", irrota ohisyöttötason takapäädyn ohjaimet.

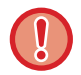

Älä aseta ohisyöttötasolle painavia esineitä äläkä paina sitä alaspäin.

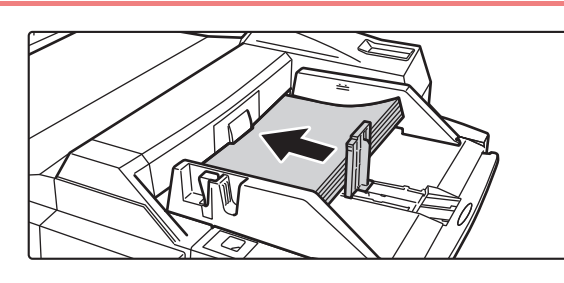

## **3 Työnnä paperia ohisyöttötason ohjaimia pitkin ohisyöttötason sisälle, kunnes paperi pysähtyy, ja säädä oikeanpuoleinen ohjain.**

Lisää paperia tulostuspuoli alaspäin. Paperipino ei saa olla merkkiviivaa korkeampi. Tasolle voidaan asettaa enintään 500 paperiarkkia.

• Älä pakota paperia tason sisälle.

• Jos ohisyöttötason ohjaimet ovat paperia leveämmät, siirrä ohjaimia, kunnes ne sopivat kunnolla paperin leveyteen. Jos ohisyöttötason ohjaimet on säädetty liian leveiksi, paperi voi kulkea vinossa tai rypistyä.

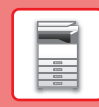

n

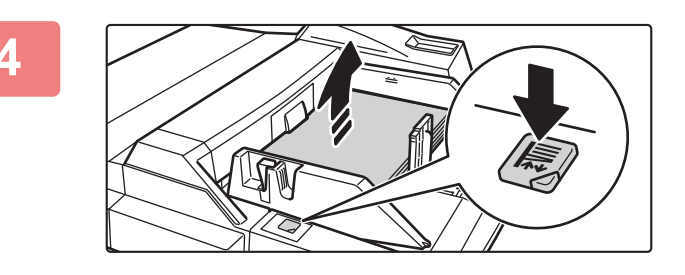

## **4 Paina käyttöpainiketta.**

Paperitaso liikkuu ylös. Käyttöpainike vilkkuu paperitason noustessa ylös. Painikkeen valo palaa kiinteästi, kun taso on noussut ylös.

## <span id="page-18-0"></span>**Kirjekuorien lisääminen**

Vain kirjekuorien etupuolelle voidaan tulostaa tai kopioida. Aseta kirjekuori laitteeseen etupuoli alaspäin. Taivuta läppä ja tee terävä taitos.

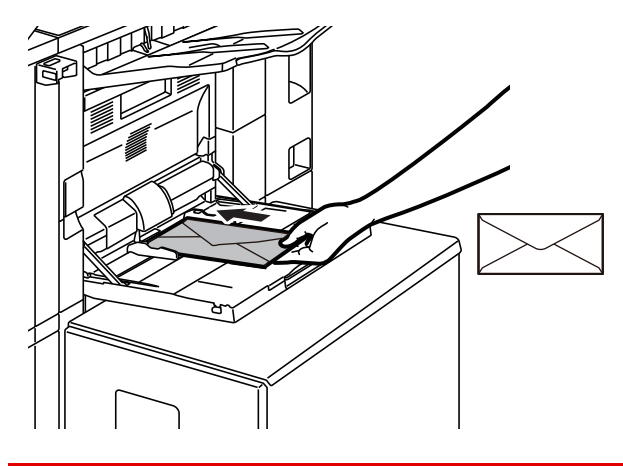

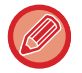

Kun ladataan kirjekuori ohituskaukaloon, aseta paperityyppi. ► [MUUTA PAPERITASON ASETUS \(sivu 24\)](#page-23-0)

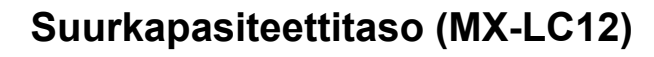

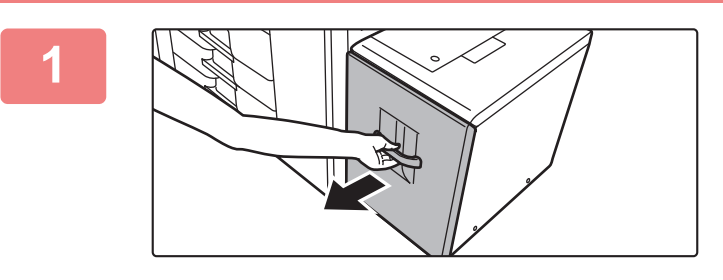

### **1 Vedä paperitaso ulos.**

Vedä tasoa varovasti, kunnes se pysähtyy.

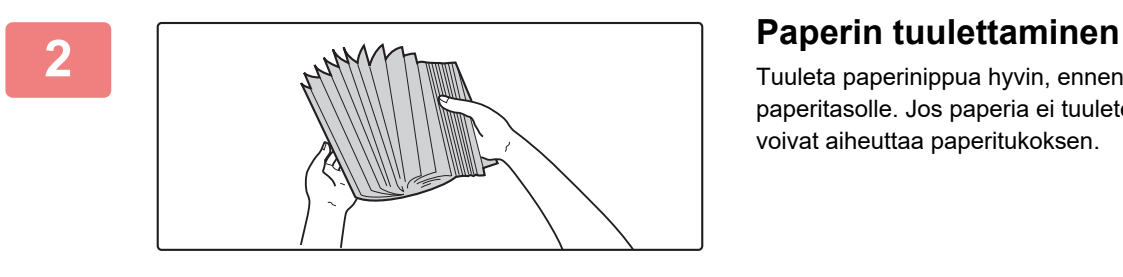

Tuuleta paperinippua hyvin, ennen kuin asetat sen paperitasolle. Jos paperia ei tuuleteta, yhteen jäänet arkit voivat aiheuttaa paperitukoksen.

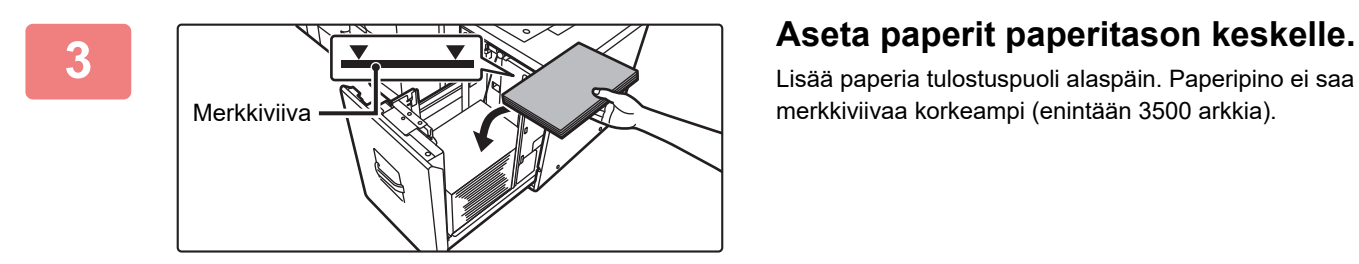

Lisää paperia tulostuspuoli alaspäin. Paperipino ei saa olla merkkiviivaa korkeampi (enintään 3500 arkkia).

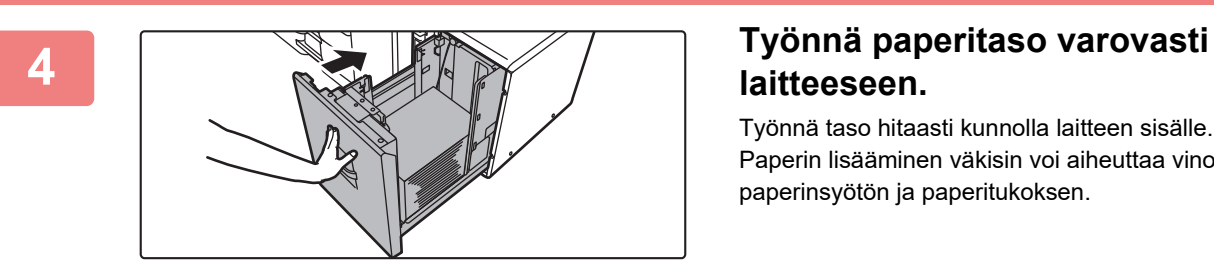

## **laitteeseen.**

Työnnä taso hitaasti kunnolla laitteen sisälle. Paperin lisääminen väkisin voi aiheuttaa vinon paperinsyötön ja paperitukoksen.

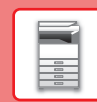

 $\boxed{1}$ 

## **Suurkapasiteettitaso (MX-LCX3 N)**

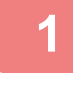

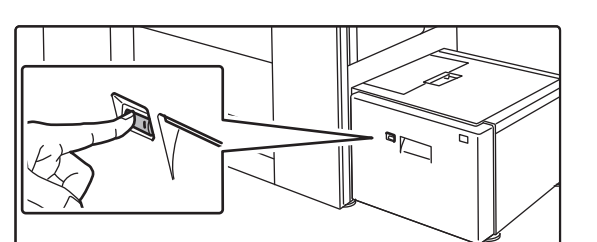

### **1 Paina käyttöpainiketta.**

Käyttöpainike vilkkuu ja paperitaso laskeutuu alas paperinlisäysasentoon. Odota kunnes käyttöpainikkeen valo on sammunut.

Älä vedä tasoa ulos ennen kuin valo on sammunut. Jos vedät tason ulos väkisin valon palaessa tai vilkkuessa, seurauksena voi olla laitteen toimintahäiriö.

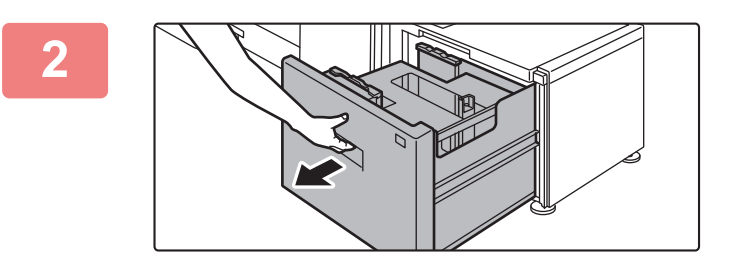

### **2 Vedä paperitaso ulos.**

Vedä tasoa varovasti, kunnes se pysähtyy.

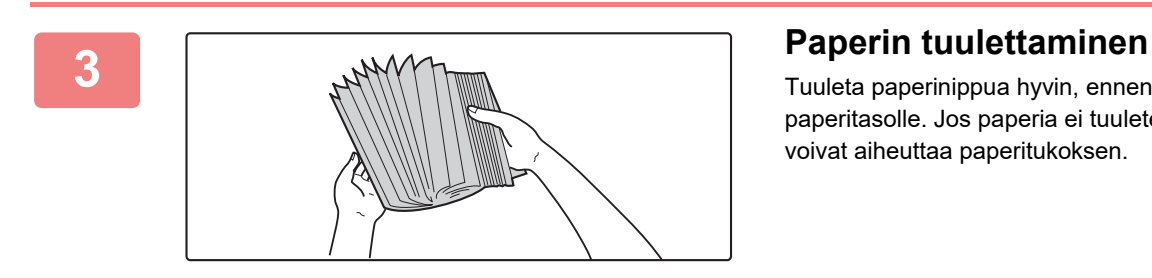

Tuuleta paperinippua hyvin, ennen kuin asetat sen paperitasolle. Jos paperia ei tuuleteta, yhteen jäänet arkit voivat aiheuttaa paperitukoksen.

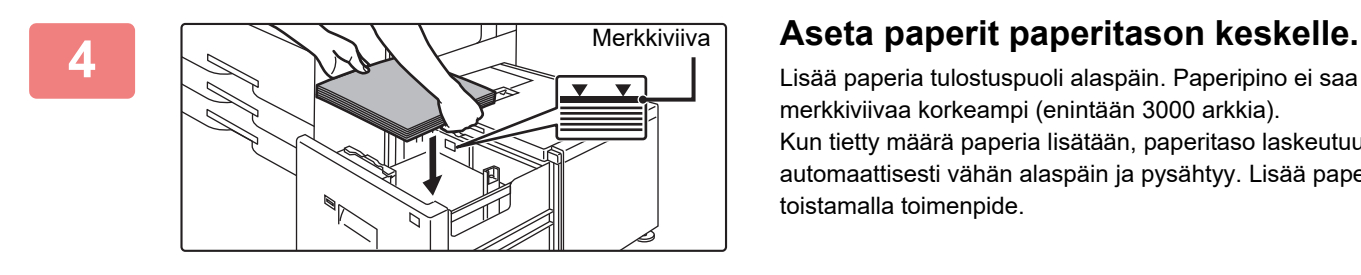

Lisää paperia tulostuspuoli alaspäin. Paperipino ei saa olla merkkiviivaa korkeampi (enintään 3000 arkkia). Kun tietty määrä paperia lisätään, paperitaso laskeutuu automaattisesti vähän alaspäin ja pysähtyy. Lisää paperia toistamalla toimenpide.

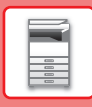

## **[ENNEN LAITTEEN KÄYTTÖÄ](#page-4-2)**

• Älä työnnä kättäsi paperitason sisällä olevaan tilaan lisätessäsi paperia.

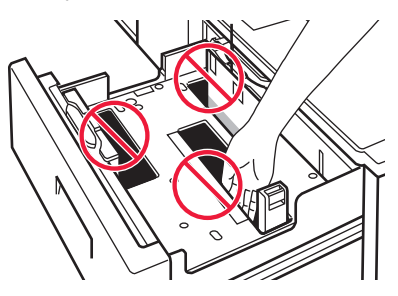

• Älä laita varapaperia tai esineitä tason sisällä olevaan tilaan.

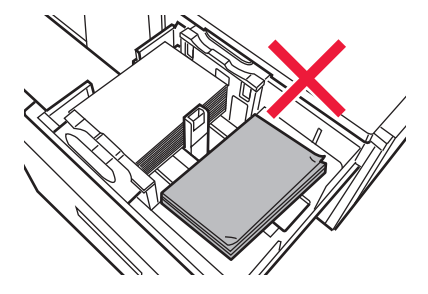

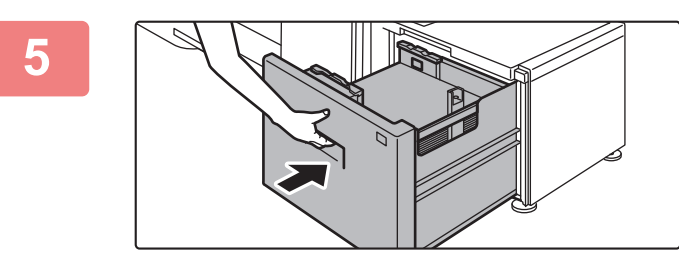

### **5 Työnnä paperitaso varovasti laitteeseen.**

Työnnä taso hitaasti kunnolla laitteen sisälle. Paperin lisääminen väkisin voi aiheuttaa vinon paperinsyötön ja paperitukoksen. Paperitaso nousee ylös sen jälkeen, kun taso on työnnetty sisään. Käyttöpainike vilkkuu paperitason noustessa ylös. Painikkeen valo palaa kiinteästi, kun taso on noussut ylös.

## **Suurkapasiteettitasot**

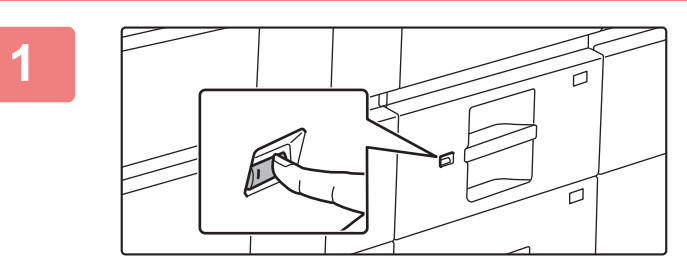

### **1 Paina käyttöpainiketta.**

Käyttöpainike vilkkuu ja paperitaso laskeutuu alas paperinlisäysasentoon. Odota kunnes käyttöpainikkeen valo on sammunut.

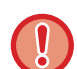

Älä vedä tasoa ulos ennen kuin valo on sammunut. Jos vedät tason ulos väkisin valon palaessa tai vilkkuessa, seurauksena voi olla laitteen toimintahäiriö.

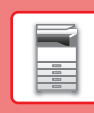

 $\boxed{1}$ 

### **2 Vedä paperitaso ulos.**

Vedä tasoa varovasti, kunnes se pysähtyy.

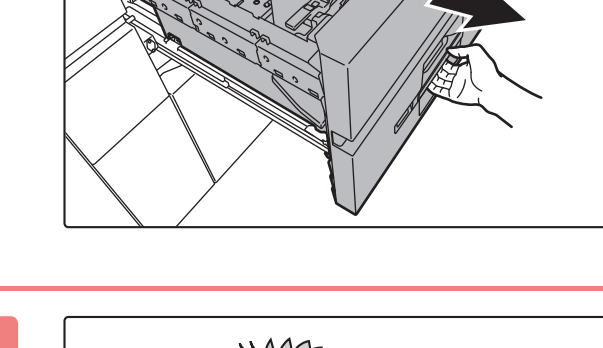

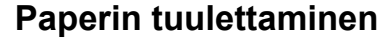

Tuuleta paperinippua hyvin, ennen kuin asetat sen paperitasolle. Jos paperia ei tuuleteta, yhteen jäänet arkit voivat aiheuttaa paperitukoksen.

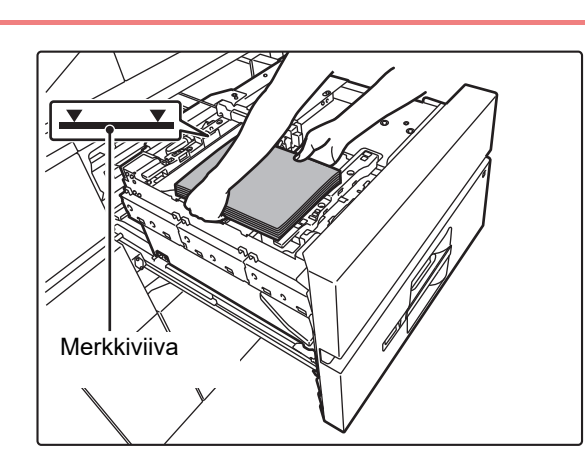

### **4 Lisää paperi.**

Lisää paperia tulostuspuoli alaspäin. Paperipino ei saa olla merkkiviivaa korkeampi (enintään 2500 arkkia).

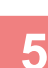

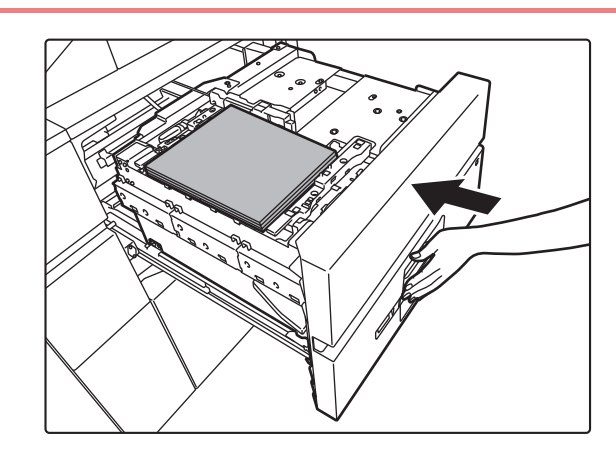

## **5 Työnnä paperitaso varovasti laitteeseen.**

Työnnä taso hitaasti kunnolla laitteen sisälle. Paperin lisääminen väkisin voi aiheuttaa vinon paperinsyötön ja paperitukoksen.

Paperitaso nousee ylös sen jälkeen, kun taso on työnnetty sisään.

Käyttöpainike vilkkuu paperitason noustessa ylös.

Painikkeen valo palaa kiinteästi, kun taso on noussut ylös.

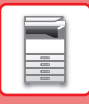

## <span id="page-23-0"></span>**MUUTA PAPERITASON ASETUS**

Jos haluat muuttaa tasolle lisätyn paperin, muuta laitteen tason asetuksia kohdasta [Lokeroasetukset/ paperiasetukset] kotinäytöllä.

Alla kuvataan esimerkkinä vaiheet paperin muuttamiseksi tasolla 3 tavallisesta B4 paperista kierrätettyyn A4 paperiin.

s<br>arn OS

言三 Konioin OSA

harp OS/

 $\wedge$ 

 $11:3$ 

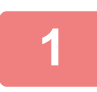

**2**

**3**

**(1)**

**(2)**

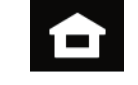

**Kosketa [Kotinäyttö]-näppäintä.**  Kotinäyttö avautuu.

**Napauta [Lokeroasetukset/ paperiasetukset] -näppäintä ja napauta paperikaukalon 3 näppäintä.**

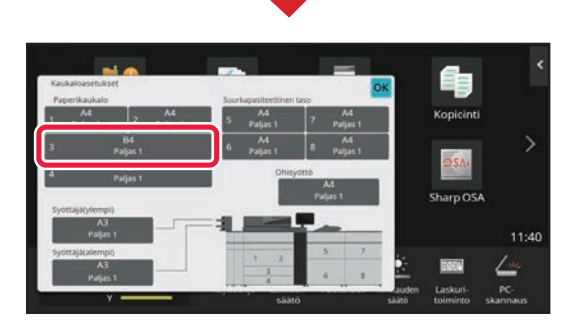

### **Aseta paperityyppi.**

- **(1) Kosketa paperityypin välilehteä.**
- **(2) Kosketa [Kierrätetty]-näppäintä.**

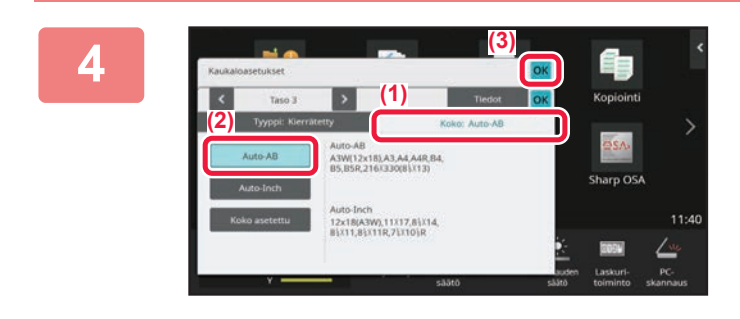

#### **Aseta paperikoko.**

- **(1) Kosketa paperikoon välilehteä.**
- **(2) Kosketa [Auto-AB]-näppäintä.**
- **(3) Kosketa o kohdassa "Lokeroasetukset/ paperiasetukset".**

## **[ENNEN LAITTEEN KÄYTTÖÄ](#page-4-2)**

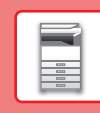

## <span id="page-24-0"></span>**YHTEYSTIETOJEN TALLENTAMINEN OSOITEKIRJAAN**

"Yhteystiedot" ja "Ryhmä" voidaan tallentaa osoitekirjaan. Tässä kuvataan esimerkkinä menettelytapa, jolla voidaan lisätä uusi yhteystieto osoitekirjaan syöttämällä suoraan nimi ja osoite.

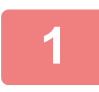

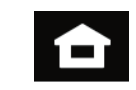

## **<sup>1</sup> Kosketa [Kotinäyttö]-näppäintä.**

Kotinäyttö avautuu.

## **<sup>2</sup> Kosketa [Osoite- hallinta]-näppäintä.**

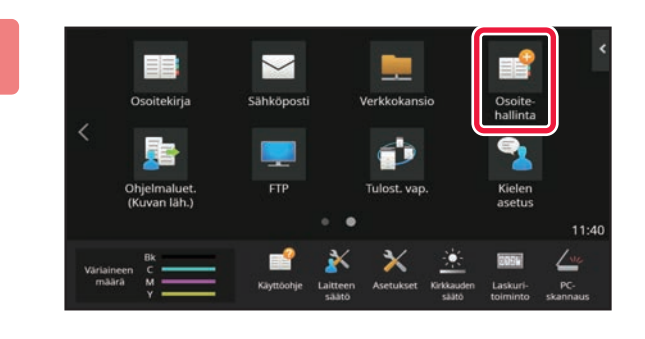

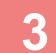

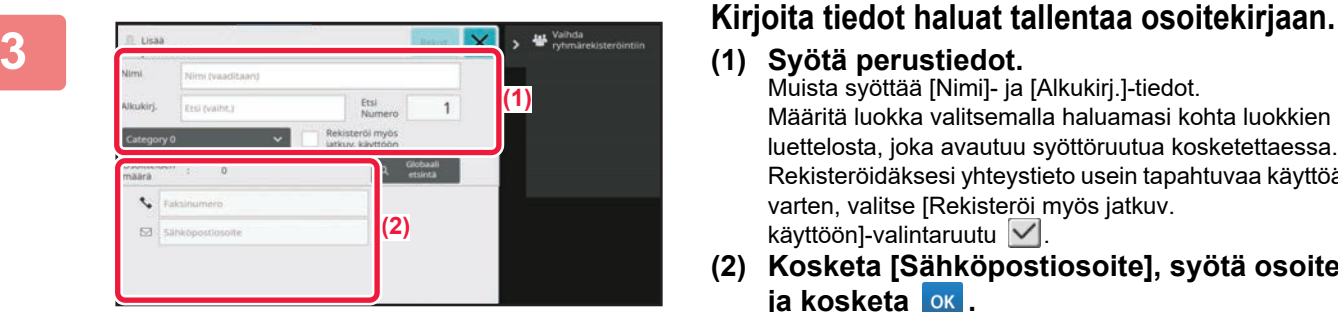

- **(1) Syötä perustiedot.** Muista syöttää [Nimi]- ja [Alkukirj.]-tiedot. Määritä luokka valitsemalla haluamasi kohta luokkien luettelosta, joka avautuu syöttöruutua kosketettaessa. Rekisteröidäksesi yhteystieto usein tapahtuvaa käyttöä varten, valitse [Rekisteröi myös jatkuv. käyttöön]-valintaruutu  $\vee$ .
- **(2) Kosketa [Sähköpostiosoite], syötä osoite ja kosketa ok**.

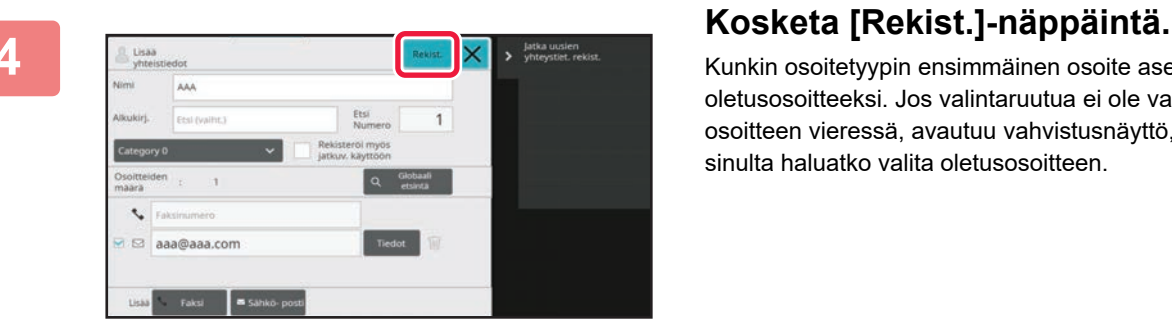

Kunkin osoitetyypin ensimmäinen osoite asetetaan oletusosoitteeksi. Jos valintaruutua ei ole valittu yhdenkään osoitteen vieressä, avautuu vahvistusnäyttö, joka kysyy sinulta haluatko valita oletusosoitteen.

#### **Yhteyden muokkaaminen tai poistaminen**

Kosketa [Osoitekirja] -näppäintä aloitusnäytöllä, valitse muokattava tai poistettava yhteys, kosketa kohtaa tehtäväpaneelissa ja kosketa kohtaa [Muokkaa] tai [Poista].

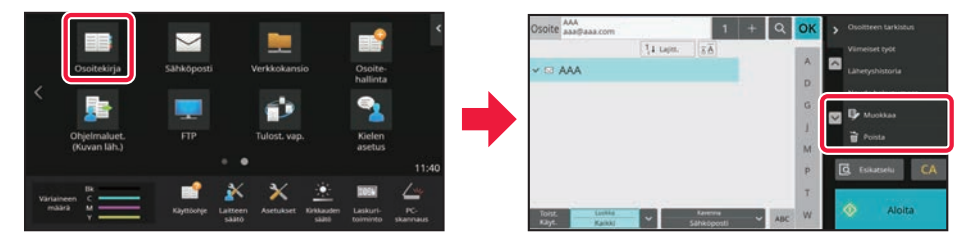

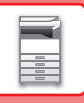

## <span id="page-25-0"></span>**LAITTEEN VERKKOPALVELIMEN SAAVUTTAMINEN**

Kun laite on yhdistetty verkkoon, laitteen sisäinen verkkopalvelin voidaan saavuttaa tietokoneen verkkoselaimella.

## **VERKKOSIVUJEN AVAAMINEN**

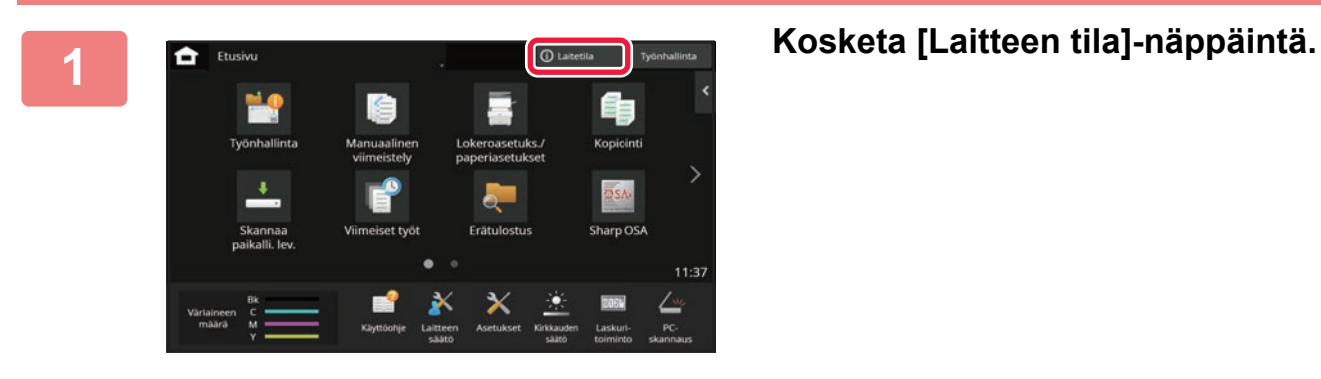

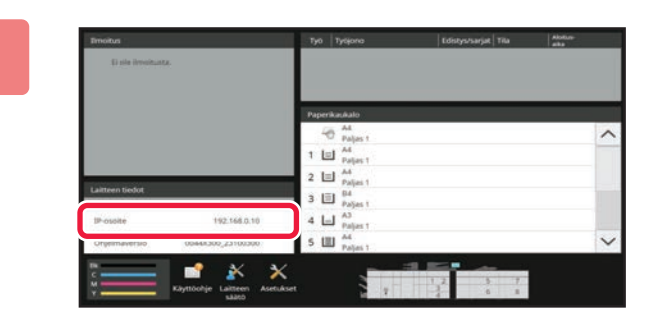

### **2 Tarkista IP-osoite laitteen tiedoista.**

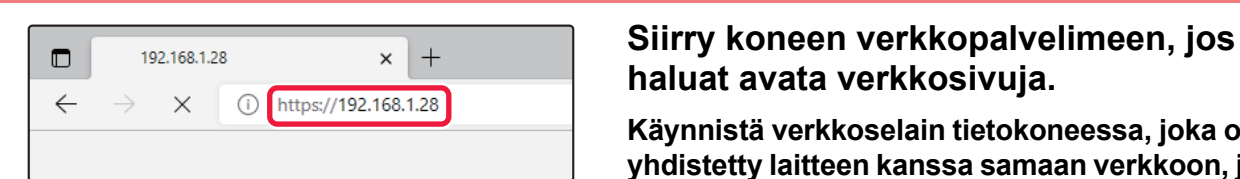

## **haluat avata verkkosivuja.**

**Käynnistä verkkoselain tietokoneessa, joka on yhdistetty laitteen kanssa samaan verkkoon, ja syötä laitteen IP-osoite.**

Suositellut Internet-selaimet Microsoft Edge (Windows®), Firefox (Windows®), Safari (macOS®), Chrome (Windows®): Uusin versio tai välittömästi edeltävä pääversio

#### Verkkosivu avautuu.

Käyttäjän tunnistusta saatetaan tarvita tämän laitteen asetuksista riippuen. Tarkista laitteen pääkäyttäjältä tiedot kuten käyttäjän tunnistukseen tarvittavat salasanat.

**[ENNEN LAITTEEN KÄYTTÖÄ](#page-4-2)**

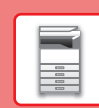

 $\overline{\mathbf{H}}$ 

# <span id="page-26-0"></span>**KÄYTTÄJÄN TUNNISTUS**

Jos käyttäjän tunnistus on otettu käyttöön asetustilassa, sinun on kirjauduttava sisään, jos haluat käyttää laitetta. Käyttäjän tunnistus on pois käytöstä tehtaan oletusasetuksissa. Kun olet lopettanut laitteen käytön, kirjaudu ulos.

## **TIETOJA TUNNISTUSMENETELMISTÄ**

On olemassa kolme tunnistusmenetelmää: tunnistus käyttäjänumerolla, tunnistus käyttäjänimellä / salasanalla ja tunnistus pikatunnistuksella. Pyydä järjestelmän pääkäyttäjältä tiedot, joita tarvitset sisään kirjautuaksesi.

## **TUNNISTUS KÄYTTÄJÄNUMEROLLA**

Seuraavaa menetelmää käytetään, kun kirjaudutaan sisään laitteen pääkäyttäjältä saadulla käyttäjänumerolla. Kun laite käynnistetään, sisäänkirjautumisnäyttö avautuu.

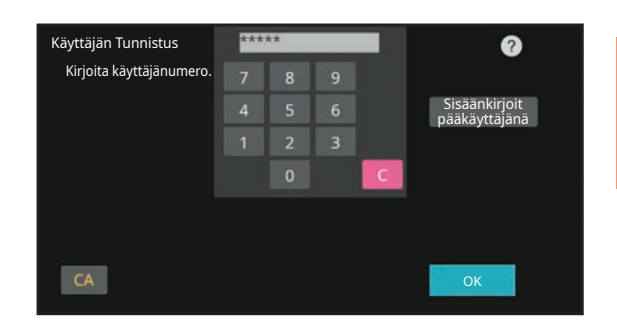

## **TUNNISTUS KÄYTTÄJÄNIMELLÄ/SALASANALLA**

Tällä menetelmällä käyttäjät voivat kirjautua laitteen pääkäyttäjältä tai LDAP-palvelimen pääkäyttäjältä saadulla käyttäjänimellä ja salasanalla.

Kun laite käynnistetään, sisäänkirjautumisnäyttö avautuu.

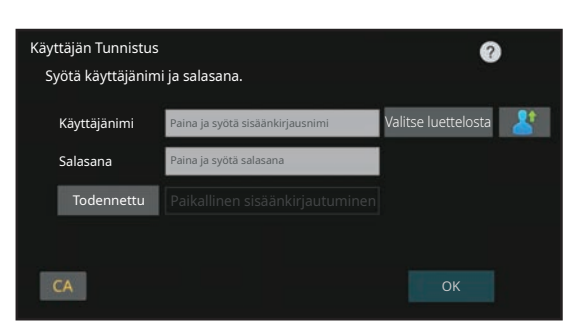

### **TODENNUS PIKATODENNUKSELLA**

Tätä voidaan käyttää laitteessa ainoastaan, kun suoritetaan käyttäjän todennus. Tämä menetelmä tarjoaa laitteeseen jo aiemmin rekisteröityneelle pääkäyttäjälle yksinkertaisen todennuksen.

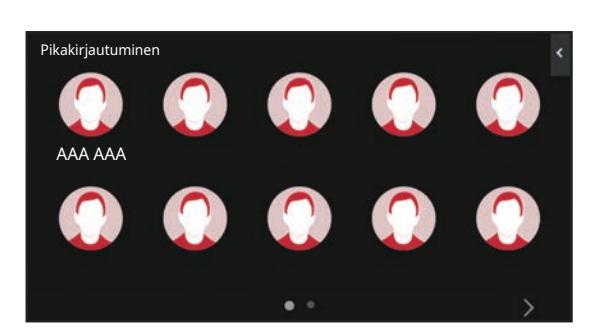

## **Uloskirjautuminen**

Kun olet lopettanut laitteen käytön, kirjaudu ulos. Tämä auttaa ehkäisemään laitteen käyttöä valtuuttamattomien henkilöiden toimesta.

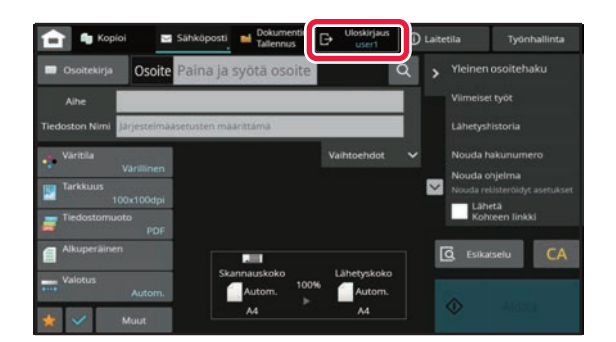

## <span id="page-27-0"></span>**TULOSTINAJURIN ASENNUS**

Tässä osassa käsitellään Windows-käyttöjärjestelmän vakioasennusta ja edistynyttä asennusta. Lisätietoja muista Windows-asennuksista ja macOS-asennuksista on Ohjelmiston asennusoppaassa.

## **Jos hankit ohjelmiston sivustoltamme tai jälleenmyyjältä.**

**(1) Pura hankkimasi asennusohjelmisto ja kaksoisnapsauta [Setup]-kuvaketta ( ) [Printer]-kansiossa.**

Jos olet jo asentanut vastaavan ajurin, näyttöön tulee asennustyypin valintanäyttö.

- Asenna tulostinajuri napsauttamalla [Lisää uusi Sharp-tulostin].
- Päivitä aiemmin asennettu ajuri napsauttamalla [Valitse päivitettävä Sharp-tulostin].

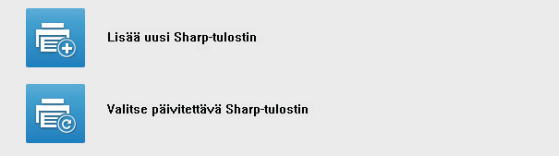

## **Jos "Software CD-ROM" on toimitettu koneen mukana**

- **(1) Aseta CD-ROM tietokoneeseesi, avaa CD-ROM, ja kaksoisnapsauta [Setup]-kuvaketta ( ).**
- **(2) Näyttöön tulee "KÄYTTÖSOPIMUS"-ikkuna. Varmista, että ymmärrät lisenssisopimuksen sisällön ja napsauta [Kyllä]-painiketta.**

Voit lukea "KÄYTTÖSOPIMUS" eri kielellä valitsemalla haluamasi kielen kielivalikosta. Voit asentaa ohjelman valitsemallasi kielellä siten, että jatkat asennusta valitsemallasi kielellä.

- **(3) Lue viesti "Tervetuloa"-ikkunassa ja napsauta sitten [Seuraava]-painiketta.**
- **(4) Napsauta [Tulostinohjain]-painiketta.**

## **Tulostinajurin asennus**

**(1) Napsauta [Standardi asennus] -painiketta tai [Lisäasetukset] -painiketta.**

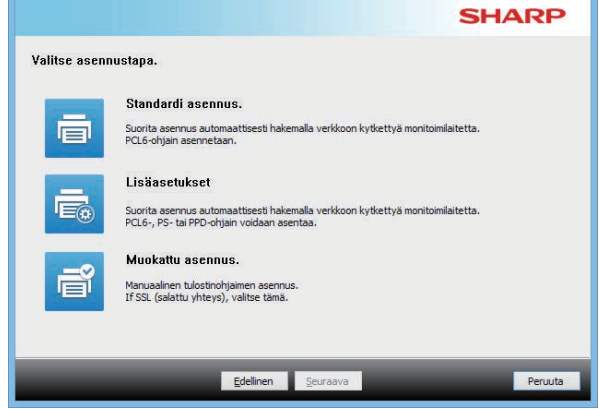

#### **(2) Valitse laite ja napsauta [Seuraava]-painiketta.**

Voit myös napsauttaa [Määritä ehto] -painiketta ja hakea laitetta syöttämällä laitteen nimen (isäntänimi) tai IP-osoitteen tai valitsemalla hakujakson.

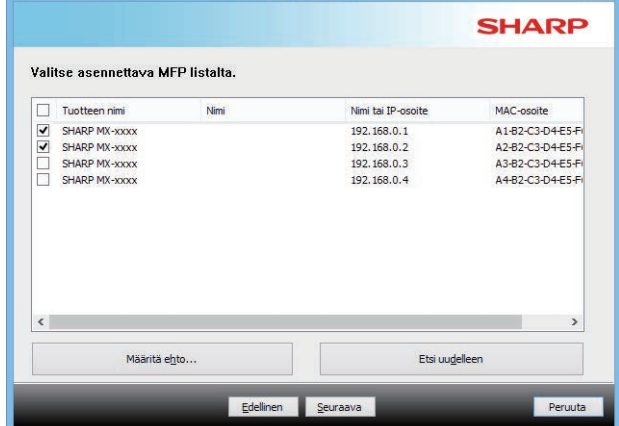

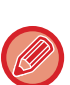

• Tätä ruutua ei näytetä, kun hakutuloksista löydetään vain 1 laite.

• Jos laitetta ei löydy, varmista, että laitteessa on virta päällä ja että laite on liitetty verkkoon. Napsauta sitten [Etsi uudelleen]-painiketta.

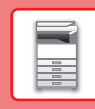

#### **(3) Valitse asennettava tulostinajuri ja napsauta [Seuraava]-painiketta. (Vain Edistynyt asennus)**

Napsauta asennettavan tulostinohjaimen valintaruutua siten, että siihen tulee valintamerkki  $(\blacktriangledown)$ .

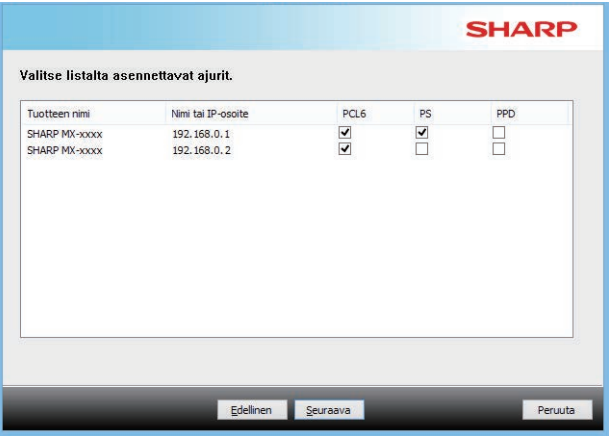

## **(4) Valitse sisältö ja napsauta [Seuraava]-painiketta.**

Kun [Standardi asennus] tai [Lisäasetukset] on valittu, asennus tapahtuu, kuten seuraavassa on kuvattu.

- Laitteen yhteysmenetelmä: LPR-suoratulostus (automaattinen haku)
- Tulostinohiain: Standardi asennus: PCL<sub>6</sub>
- Lisäasetukset: Valitse PCL6, PS tai PPD
- Tulostinohjaimen nimi: Ei voida muuttaa
- Näyttöfontit: Asennettu

## **(5) Noudata näytöllä olevia ohjeita.**

Lue viesti ikkunassa ja napsauta sitten [Seuraava]-painiketta. Asennus käynnistyy. Valitse [Suorita automaattimääritys] -valinnaksi v ja

asenna. Laitteen asetukset ja lisälaitteiden kunto voi vaikuttaa kokoonpanon määritykseen.

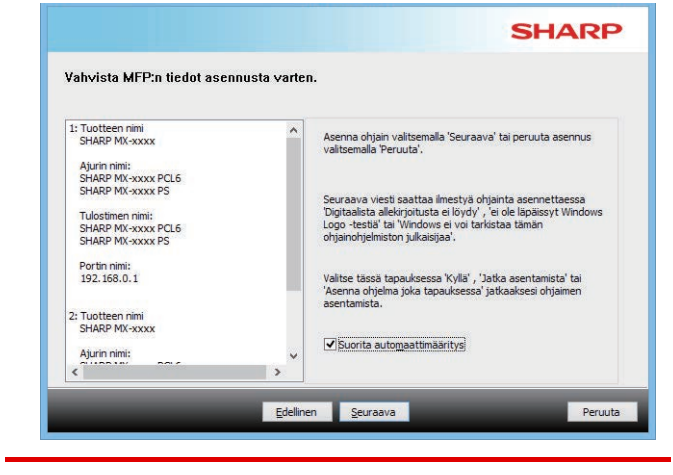

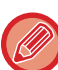

Jos suojauksesta ilmoittava varoitusikkuna avautuu, muista napsauttaa [Asenna].

#### **(6) Kun näyttöön tulee ilmoitus asennuksen päättymisestä, napsauta [Valmis]-painiketta.**

- Aseta asennettu ajuri oletustulostimeksi valitsemalla koneen nimi kohdasta "Aseta oletustulostimeksi". Jollet halua muuttaa oletustulostinta, valitse [Älä muuta].
- Tulosta testisivu napsauttamalla [Tulostimen Testisivu] (Vain tulostinajuri)

#### **Tämä päättää asennuksen.**

Asennuksen jälkeen näyttöön saattaa tulla viesti, joka kehottaa käynnistämään tietokoneen uudelleen. Jos tämä viesti tulee näkyviin, napsauta [Kyllä]-painiketta tietokoneesi uudelleen käynnistämiseksi.

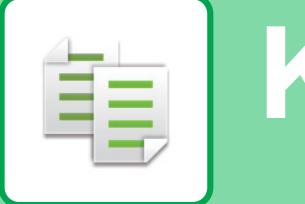

# <span id="page-29-2"></span><span id="page-29-0"></span>**KOPIOKONE**

 $08:0$ 

<span id="page-29-1"></span>Tässä osassa kuvataan perusmenettelytavat kopiointitoiminnon käyttöä varten.

## **KOPIOIDEN TEKEMINEN**

Tässä osassa kuvataan 2-puolisen kopioinnin asettaminen.

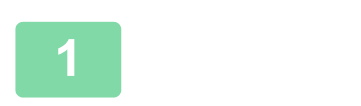

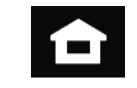

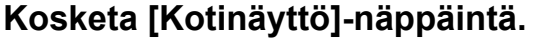

Kotinäyttö avautuu.

## **2 Kosketa [Pika kopio]-tilan kuvaketta.**

Lisää Pika kopio -kuvake aloitusnäyttöön etukäteen. Lisätietoja Pika kopio -kuvakkeen lisäämisestä on käyttöoppaassa.

Pikakopiotilan näyttö avautuu.

Kopiointitila sisältää kaksi tilaa: Easy-tila ja normaalitila. Helppokäyttötila rajoittuu usein käytettyihin toimintoihin, joiden avulla voit sujuvasti suorittaa useimmat kopiotyöt. Jos haluat valita yksityiskohtaisia asetuksia tai erikoistoimintoja, käytä normaalitilaa. Kaikkia toimintoja voidaan käyttää normaalitilassa.

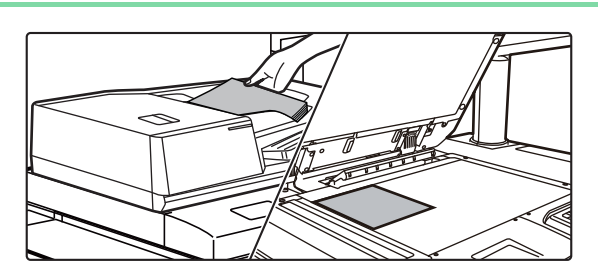

## **3 Aseta alkuperäinen asiakirja paikalleen.**

Aseta alkuperäinen automaattisen syöttölaitteen asiakirjan syöttötasolle tai valotuslasille.

► [ALKUPERÄISTEN ASETTAMINEN \(sivu 12\)](#page-11-0)

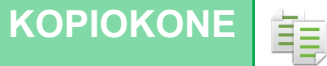

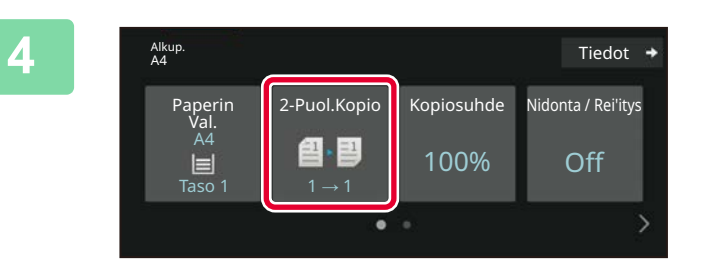

## **4 Kosketa [2-Puol.Kopio]-näppäintä.**

Alla olevat toiminnot voidaan ottaa käyttöön helposti.

- Paperin Val.
- 2-Puol.Kopio
- Kopiosuhde
- Nidonta\*1, Nidonta / Rei'itys\*2
- Väritila
- Alkup.
- Valotus
- Moniotos
- Korttitoiminto
- Työn Kokoaminen
- Tyhjä sivu Ohita
- 2:n sivun kop.
- \*1 Kun viimeistelijä tai satulanidontaviimeistelijä on asennettu.
- \*2 Kun rei'itysyksikkö ja viimeistelijä tai satulanidontaviimeistelijä on asennettu.

Valitaksesi tarkemmat asetukset, kosketa [Tiedot]-näppäintä ja valitse asetukset normaalilla tavalla.

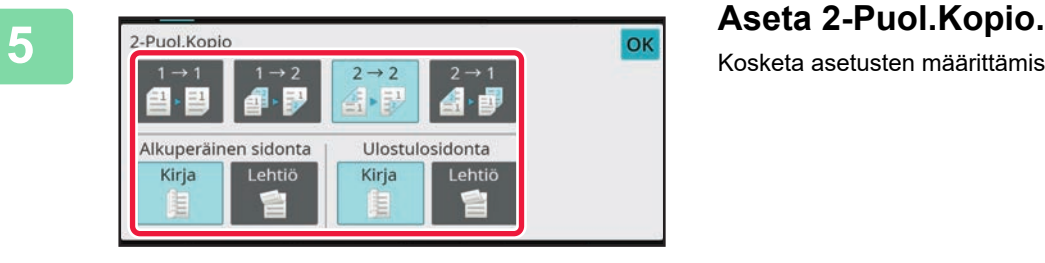

Kosketa asetusten määrittämisen jälkeen [OK].

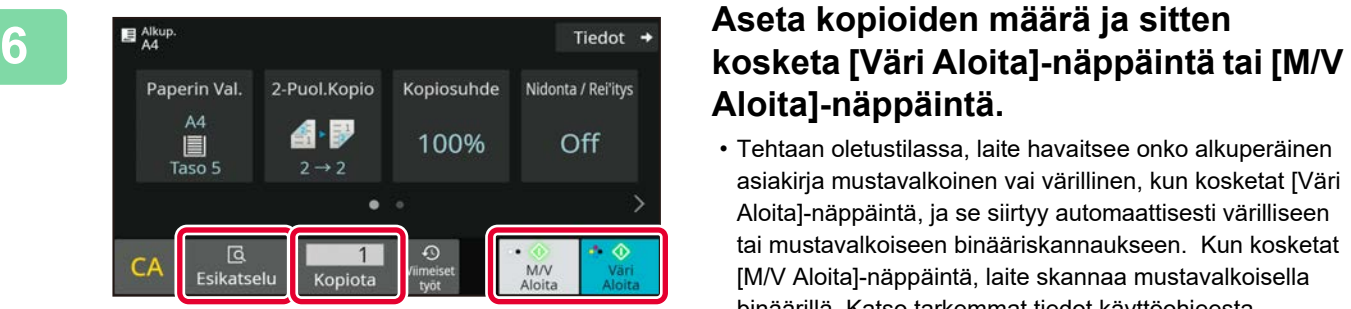

# **Aloita]-näppäintä.**

- Tehtaan oletustilassa, laite havaitsee onko alkuperäinen asiakirja mustavalkoinen vai värillinen, kun kosketat [Väri Aloita]-näppäintä, ja se siirtyy automaattisesti värilliseen tai mustavalkoiseen binääriskannaukseen. Kun kosketat [M/V Aloita]-näppäintä, laite skannaa mustavalkoisella binäärillä. Katso tarkemmat tiedot käyttöohjeesta.
- Tarkastele asiakirjan esikatselukuvaa koskettamalla [Esikatselu]-näppäintä.
	- ►[ESIKATSELUNÄYTTÖ \(sivu 11\)](#page-10-0)

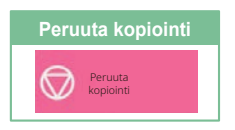

鷗

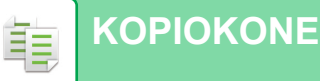

## <span id="page-31-0"></span>**KOPIOINTI ERIKOISPAPERILLE (Ohisyöttökopiointi)**

Tässä osassa kuvataan miten lisätä A4 -kokoista paksua paperia ohisyöttötasolle.

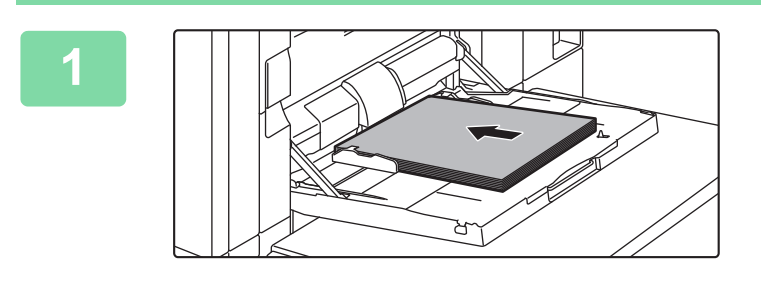

### **1 Lisää paperi ohisyöttötasolle.**

► [Ohisyöttötaso \(laitteessa\) \(sivu 17\)](#page-16-1)

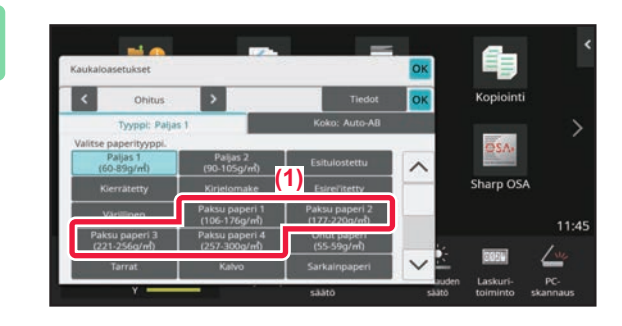

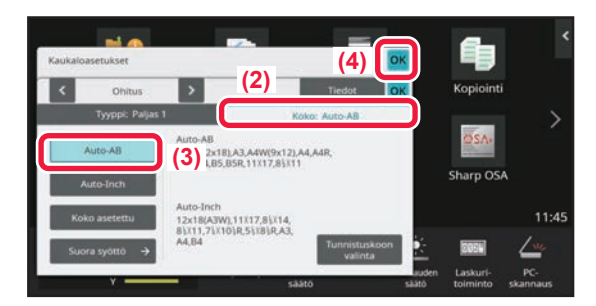

### **2 Valitse asetukset kosketusnäytöltä.**

**(1) Kosketa näppäintä [Paksu paperi 1], [Paksu paperi 2], [Paksu paperi 3] tai [Paksu paperi 4].**

Valitse paperin paino ladattavan paksun paperin painon mukaan. 106 g/m2 - 176 g/m2: [Paksu paperi 1]

177 g/m2 - 220 g/m2: [Paksu paperi 2] 221 g/m2 - 256 g/m2: [Paksu paperi 3] 257 g/m2 - 300 g/m2: [Paksu paperi 4]

- **(2) Kosketa [Koko: Auto-AB]-välilehteä.**
- **(3) Kosketa [Auto-AB]-näppäintä.**
- **(4) Kosketa [OK] kohdassa "Kaukaloasetukset".**

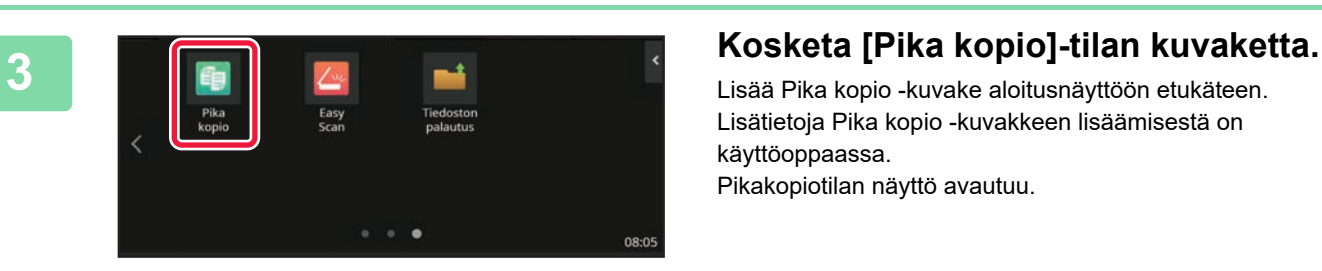

Lisää Pika kopio -kuvake aloitusnäyttöön etukäteen. Lisätietoja Pika kopio -kuvakkeen lisäämisestä on käyttöoppaassa.

Pikakopiotilan näyttö avautuu.

**[KOPIOKONE](#page-29-2)**

韗

輻

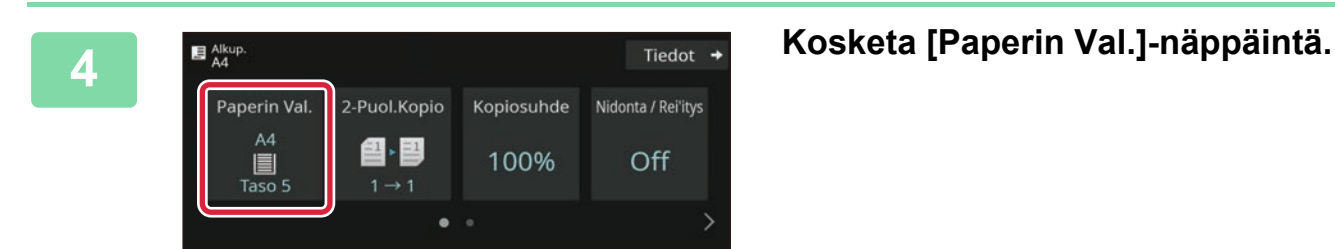

**5 Valitse ohisyöttötaso.** 2 目 A4 Tyyppi ja koko 3 目 B4 5  $A4$ 7 | A4 4 目 A3 6  $A4$ 

#### **6 Aseta kopioiden määrä ja sitten 6 Aseta kopioiden määrä ja sitten 6 Aseta kopioiden määrä ja sitten** Paperin Val. 2-Puol.Kopio Kopiosuhde Nidonta / Rei'itys  $\begin{array}{c}\n\stackrel{\mathsf{A4}}{\equiv} \\
\stackrel{\mathsf{A4}}{\equiv} \\
\text{Ohitus}\n\end{array}$ @ - ③ Off 100%  $\bullet$  $\overline{G}$  $\mathbf{1}$  $\overline{M}N$  $\mathcal{C}$ Esikatselu Kopiota

## **kosketa [Väri Aloita]-näppäintä tai [M/V Aloita]-näppäintä.**

- Tehtaan oletustilassa, laite havaitsee onko alkuperäinen asiakirja mustavalkoinen vai värillinen, kun kosketat [Väri Aloita]-näppäintä, ja se siirtyy automaattisesti värilliseen tai mustavalkoiseen binääriskannaukseen. Kun kosketat [M/V Aloita]-näppäintä, laite skannaa mustavalkoisella binäärillä. Katso tarkemmat tiedot käyttöohjeesta.
- Tarkastele asiakirjan esikatselukuvaa koskettamalla [Esikatselu]-näppäintä.

### ►[ESIKATSELUNÄYTTÖ \(sivu 11\)](#page-10-0)

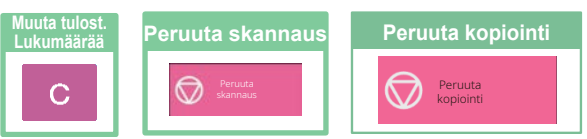

<span id="page-33-2"></span><span id="page-33-0"></span>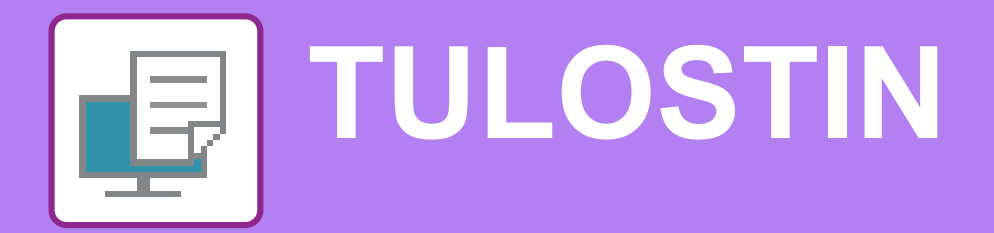

Tässä osassa kuvataan tulostuksen perusmenettelytavat käytettäessä laitteen tulostinajuria. Näyttöjen ja menettelytapojen selitykset on tarkoitettu lähinnä Windows® 10 -käyttöjärjestelmälle Windows®-ympäristöissä ja macOS 11 -käyttöjärjestelmälle macOS -ympäristöissä. Ikkuna vaihtelee käyttöjärjestelmän version, tulostinajurin version ja sovelluksen mukaan.

## <span id="page-33-1"></span>**TULOSTAMINEN WINDOWS-YMPÄRISTÖSSÄ**

Seuraava esimerkki selittää miten tulostaa A4-kokoinen asiakirja "WordPad"-ohjelmasta, joka on Windowsiin vakiona kuuluva apuohjelma.

Katso ohjelmiston asennusohjetta tulostinajurin asentamiseksi ja asetusten määrittämiseksi Windows-ympäristössä. Jos haluat tietoja käytettävissä olevista tulostinajureista ja niiden käyttöä koskevista vaatimuksista, katso käyttöohjetta.

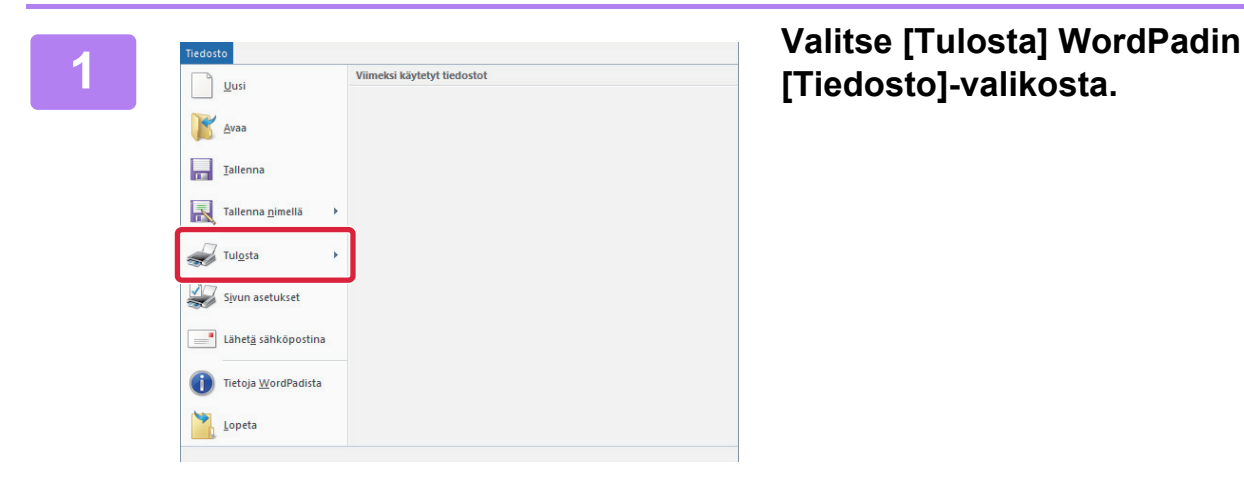

## **[Tiedosto]-valikosta.**

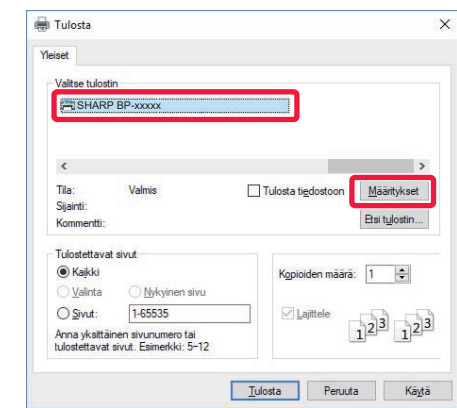

## **2 Valitse laitteen tulostinajuri ja napsauta sitten [Määritykset]-painiketta.**

Jos tulostinajurit näkyvät luettelona, valitse luettelosta sen tulostinajurin nimi, jota haluat käyttää.

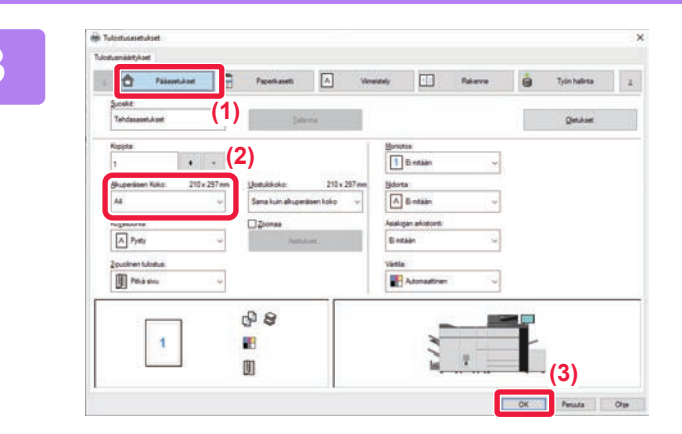

### **3 Valitse tulostusasetukset.**

**(1) Napsauta [Pääasetukset]-välilehteä.**

#### **(2) Valitse alkuperäisen koko.**

Pääset valitsemaan asetukset muilla välilehdillä napsauttamalla haluamaasi välilehteä ja valitsemalla sitten asetukset.

#### **(3) Napsauta [OK]-painiketta.**

- Asetuksen ohje voidaan tuoda näkyviin napsauttamalla asetusta ja painamalla [F1]-näppäintä.
- Napsauta [Ohje]-painiketta, ohjeen ikkuna avautuu ja voit katsoa selityksiä välilehden asetuksista.

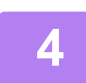

## **4 Napsauta [Tulosta]-painiketta.**

Tulostus käynnistyy.

## **KIRJEKUORILLE TULOSTAMINEN**

Kirjekuoria voi tulostaa ohisyöttötasolta tai tasolta 4.

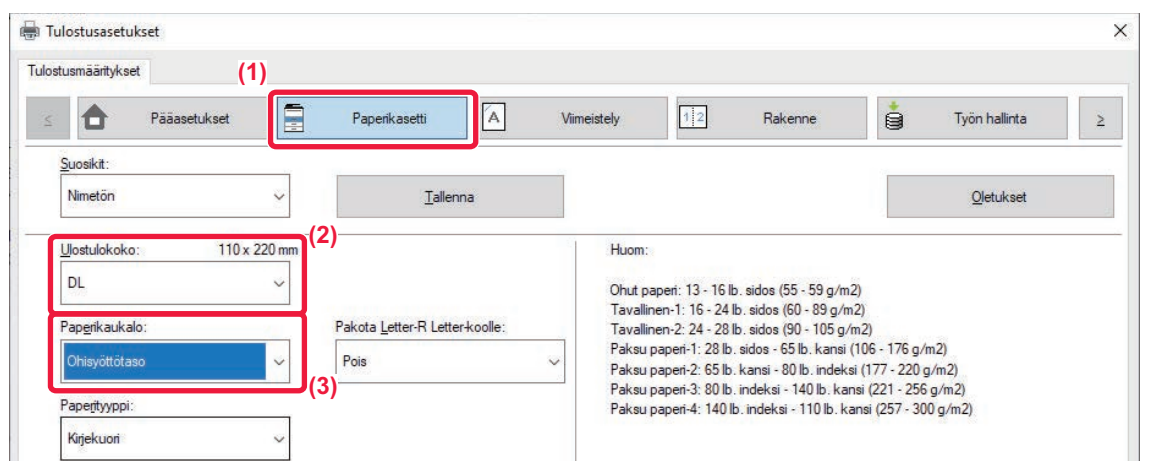

#### **(1) Napsauta [Paperikasetti]-välilehteä.**

**(2) Valitse kirjekuoren koko kohdasta "Ulostulokoko".**

Kun "Ulostulokoko" on asetettu asentoon [DL], "Paperityyppi" asetetaan automaattisesti asentoon [Kirjekuori].

#### **(3) Valitse [Ohisyöttötaso] tai [Taso 4] kohdasta "Paperikaukalo".**

- Tason 4 sisään voidaan asettaa vain Com9-, Com10- ja Monarch-kirjekuoria.
- Aseta ohisyöttötason tai tason 4 paperiasetus kohtaan [Kirjekuori] ja lisää kirjekuori ohisyöttötasolle tai tasolle 4.
- ► [Kirjekuorien lisääminen \(sivu 19\)](#page-18-0)
- Kun tulostamiseen käytetään materiaalia, kuten kirjekuoria, jonka tulostussuuntaa ei voi vaihtaa, voit kääntää kuvaa 180 astetta. Jos haluat lisätietoja, katso "Käyttöohje".

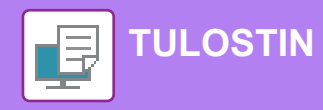

## <span id="page-35-0"></span>**TULOSTUS macOS -YMPÄRISTÖSSÄ**

Seuraava esimerkki selittää miten tulostaa A4-kokoinen asiakirja "TextEdit"-ohjelmasta, joka vakiona macOS-käyttöjärjestelmään kuuluva apuohjelma.

Katso ohjelmiston asennusohjetta tulostinajurin asentamiseksi ja asetusten määrittämiseksi macOS-ympäristössä.

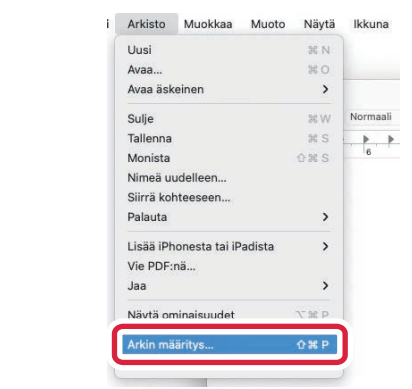

## **1 Valitse kohta [Arkin määrittely] valikosta [Arkisto].**

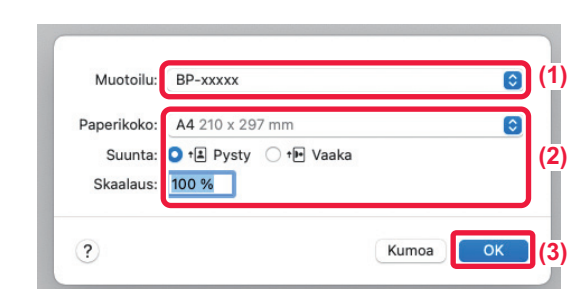

### **2 Valitse paperin asetukset.**

- **(1) Varmista, että oikea tulostin on valittu.**
- **(2) Valitse paperiasetukset.**

Määritä paperin koko, paperin suunta ja kopiosuhde.

**(3) Napsauta [OK]-painiketta.**

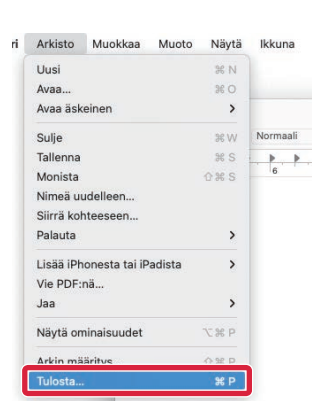

**3 Valitse kohta [Tulosta] valikosta [Arkisto].** 

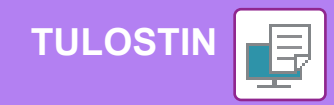

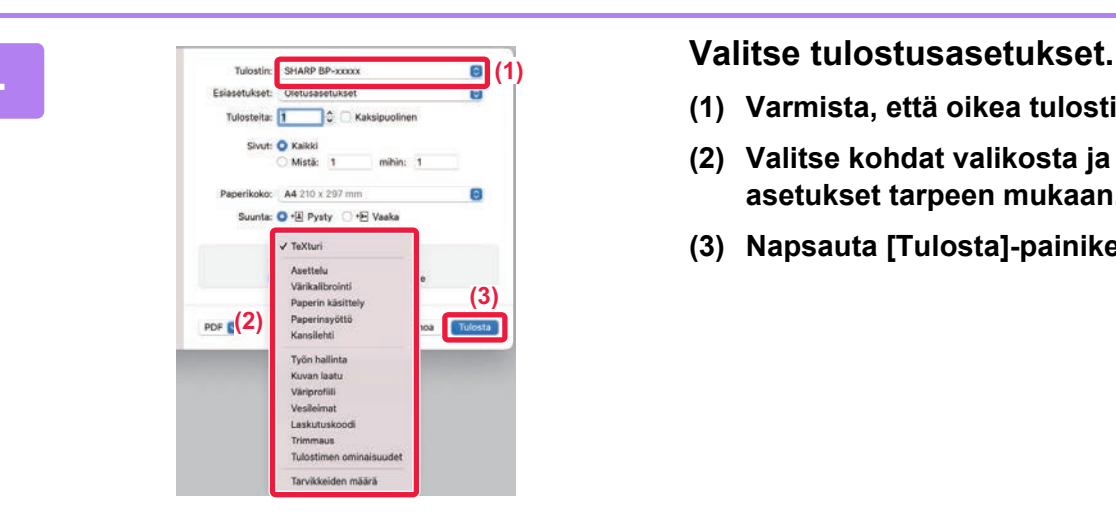

- **(1) Varmista, että oikea tulostin on valittu.**
- **(2) Valitse kohdat valikosta ja määritä asetukset tarpeen mukaan.**
- **(3) Napsauta [Tulosta]-painiketta.**

## **KIRJEKUORILLE TULOSTAMINEN**

Kirjekuoria voi tulostaa ohisyöttötasolta tai tasolta 4.

Valitse sovelluksessa kirjekuoren koko (monissa sovelluksissa asetuksen nimi on "Sivun asetukset") ja suorita sitten seuraavat vaiheet.

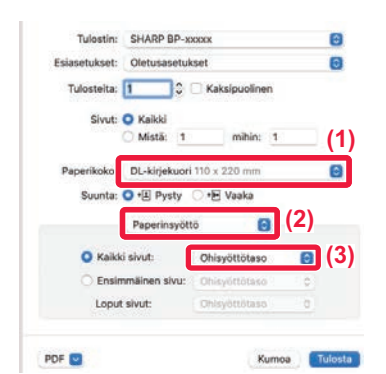

- **(1) Valitse kirjekuoren koko kohdasta "Paperikoko".**
- **(2) Valitse [Paperinsyöttö].**
- **(3) Valitse [Ohisyöttötaso] tai [Taso 4] kohdasta "Kaikki sivut".**

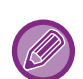

• Tason 4 sisään voidaan asettaa vain Com9-, Com10- ja Monarch-kirjekuoria.

- Aseta ohisyöttötason tai tason 4 paperiasetus kohtaan [Kirjekuori] ja lisää kirjekuori ohisyöttötasolle tai tasolle 4.
- ► [Kirjekuorien lisääminen \(sivu 19\)](#page-18-0)
- Kun tulostamiseen käytetään materiaalia, kuten kirjekuoria, jonka tulostussuuntaa ei voi vaihtaa, voit kääntää kuvaa 180 astetta. Jos haluat lisätietoja, katso "Käyttöohje".

<span id="page-37-2"></span><span id="page-37-0"></span>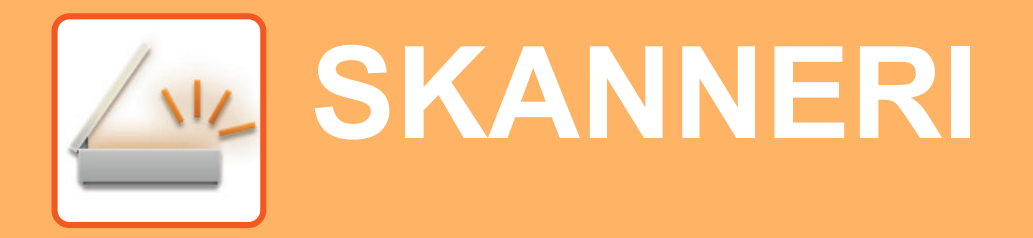

<span id="page-37-1"></span>Tässä osassa kuvataan verkkoskanneritoiminnon käyttötavat ja perusmenetelmät skannaustilan käyttöä varten.

## **VERKKOSKANNERITOIMINTO**

Laitteen verkkoskanneritoimintoa voidaan käyttää lähettämään eri menetelmillä skannattuja kuvia. Verkkoskanneritoiminnossa on seuraavat tilat.

Tilan käyttämiseksi, kosketa kyseisen tilan painiketta kotinäytöllä.

Jos haluamasi tilan painiketta ei näy, kosketa (iai > vaihtaaksesi näyttöä.

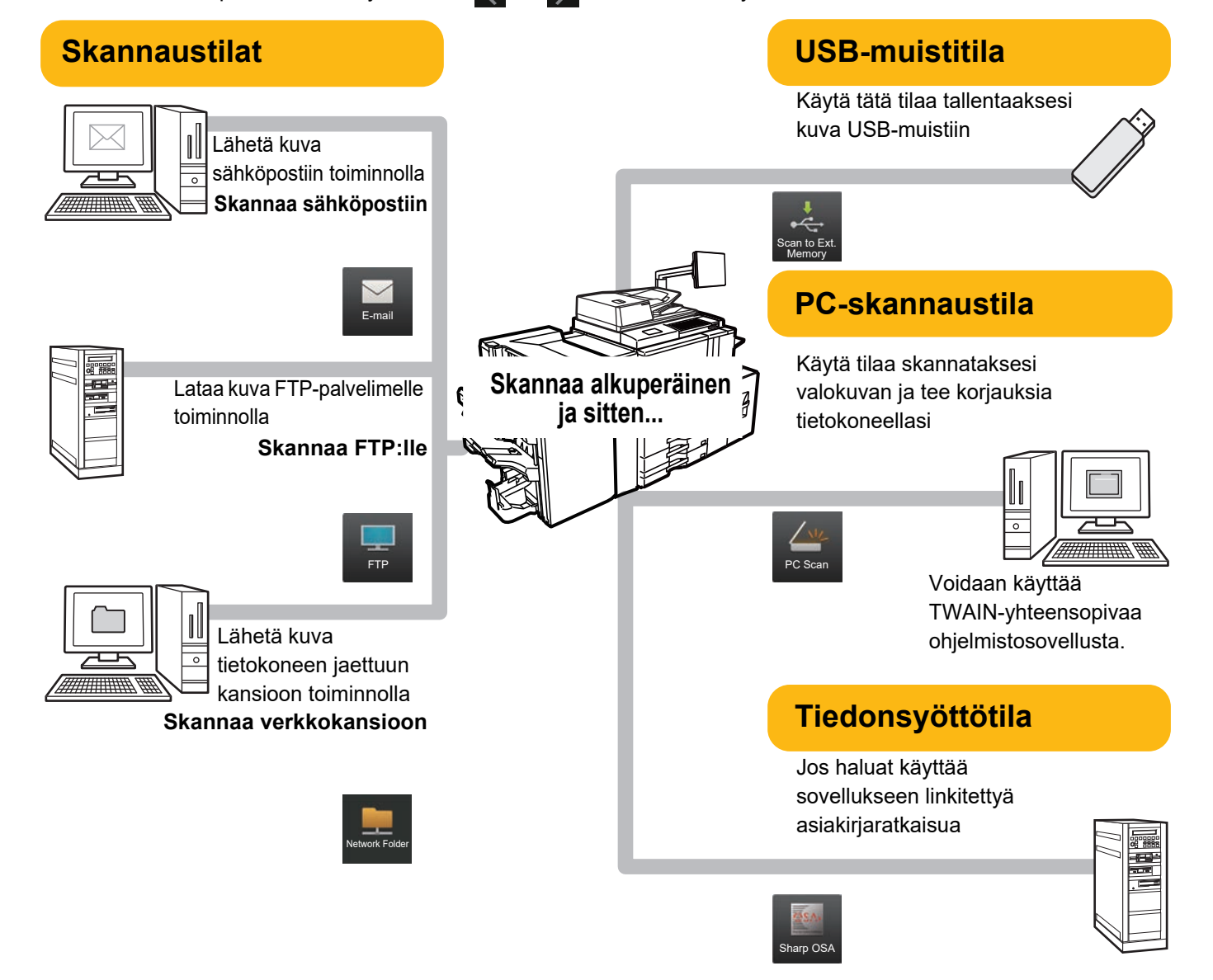

## <span id="page-38-0"></span>**ALKUPERÄISEN SKANNAUS**

Skannauksen perustoimenpiteet kuvataan alla. Tässä kuvataan menettelytapa skannatun tiedoston lähettämiseksi sähköpostitse kohteeseen, joka on varastoitu osoitekirjaan.

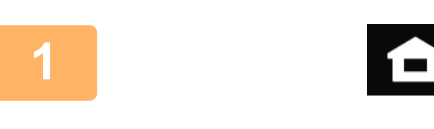

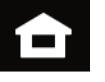

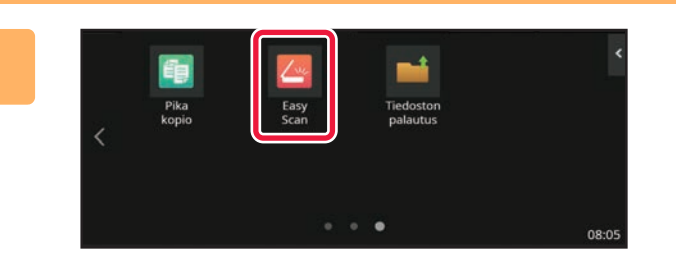

## **<sup>1</sup> Kosketa [Kotinäyttö]-näppäintä.**

Kotinäyttö avautuu.

## **<sup>2</sup> Kosketa [Easy Scan]-tilan kuvaketta.**

Lisää Easy Scan -kuvake aloitusnäyttöön etukäteen. Lisätietoja Easy Scan -kuvakkeen lisäämisestä on käyttöoppaassa.

Easy Scan -tilan näyttö avautuu.

Skanneritila sisältää kaksi tilaa: Easy-tila ja normaalitila. Easy-tila on rajoitettu usein käytettyihin toimintoihin, joiden avulla voit suorittaa kätevästi useimmat skannaustyöt. Jos haluat valita yksityiskohtaisia asetuksia tai erikoistoimintoja, käytä normaalitilaa.

► [Easy-tila ja normaalitila \(sivu 9\)](#page-8-2)

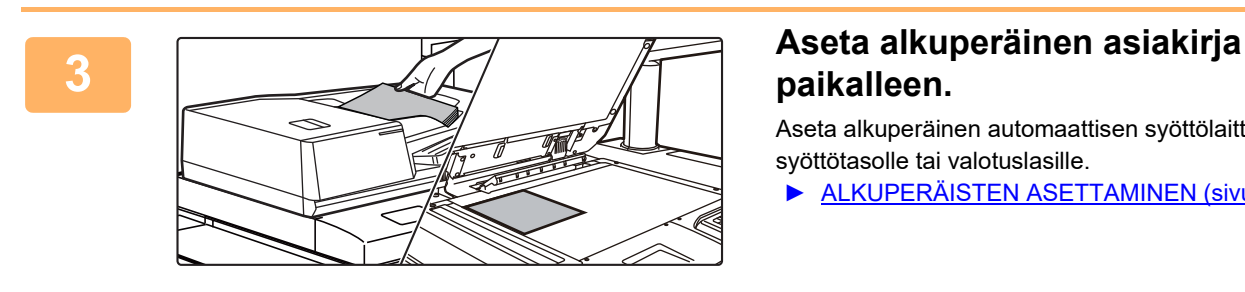

## **paikalleen.**

Aseta alkuperäinen automaattisen syöttölaitteen asiakirjan syöttötasolle tai valotuslasille.

► [ALKUPERÄISTEN ASETTAMINEN \(sivu 12\)](#page-11-0)

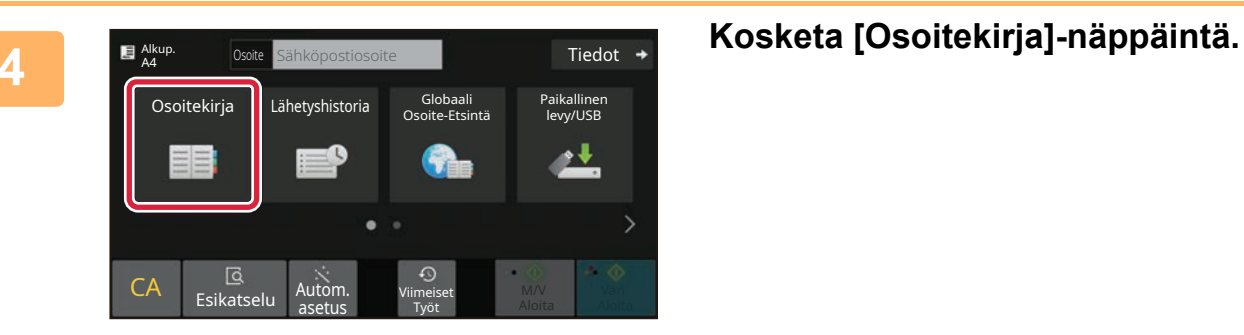

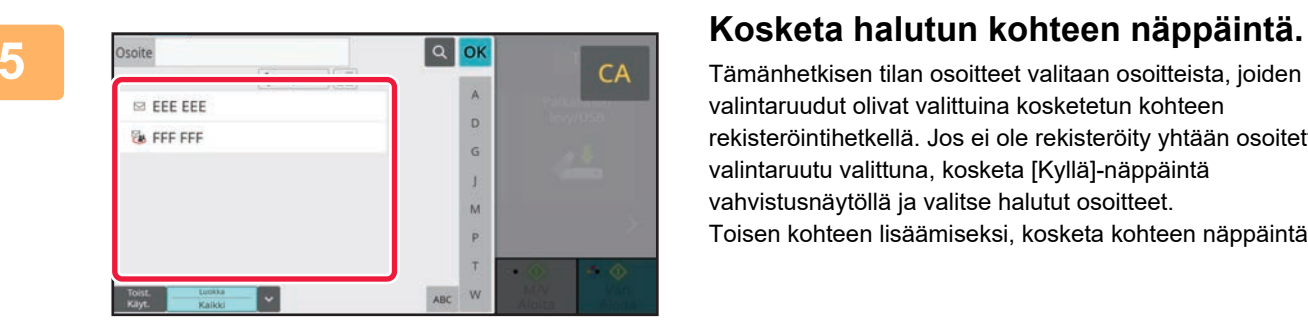

Tämänhetkisen tilan osoitteet valitaan osoitteista, joiden valintaruudut olivat valittuina kosketetun kohteen rekisteröintihetkellä. Jos ei ole rekisteröity yhtään osoitetta valintaruutu valittuna, kosketa [Kyllä]-näppäintä vahvistusnäytöllä ja valitse halutut osoitteet. Toisen kohteen lisäämiseksi, kosketa kohteen näppäintä.

## **6 Kosketa [Kaikki Kohteet]-näppäintä.**<br>Taloittujen kohteiden luettelo avautuu. Valittujen kohteiden luettelo avautuu.

Paikalunen

T

CA

 $\Diamond$ 

OK

 $1 - 7$ 

eee@eee.com

 $M/N$  $A$ loit

### **Vahvista kohde.**

Jos luettelossa on virheellinen kohde, kosketa kohdetta ja kosketa sitten [Poista]-näppäintä.

## **8**

**7**

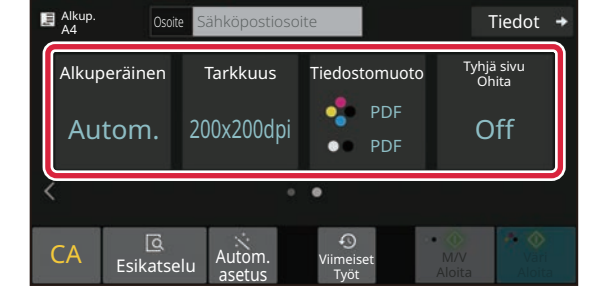

## **Kosketa muuttaaksesi näyttöjä ja valitse asetukset.**

Muuta asetuksia tarpeen mukaan.

Alla olevat toiminnot voidaan ottaa käyttöön helposti.

- Alkup.
- Tarkkuus
- Tiedostomuoto
- Tyhjä sivu Ohita

Valitaksesi tarkemmat asetukset, kosketa [Tiedot]-näppäintä ja valitse asetukset normaalilla tavalla.

► [Easy-tila ja normaalitila \(sivu 9\)](#page-8-2)

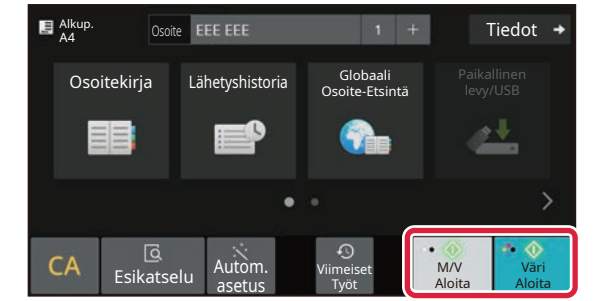

## **9 E** Alkup. **EXAREADERE EXECUTE:** THE Tiedot + **EXAREADERE EXECUTE:** THE THEORY ANGLES **TAIN ALOITAL PROPOSITY [M/V Aloita]-näppäintä.**

- Tehtaan oletustilassa, laite havaitsee onko alkuperäinen asiakirja mustavalkoinen vai värillinen, kun kosketat [Väri Aloita]-näppäintä, ja se siirtyy automaattisesti värilliseen tai mustavalkoiseen binääriskannaukseen. Kun kosketat [M/V Aloita]-näppäintä, laite skannaa mustavalkoisella binäärillä. Katso tarkemmat tiedot käyttöohjeesta.
- Tarkastele asiakirjan esikatselukuvaa koskettamalla [OK] palataksesi Easy Scan -toiminnon perusnäyttöön ja kosketa [Esikatselu]-näppäintä.
	- ►[ESIKATSELUNÄYTTÖ \(sivu 11\)](#page-10-0)

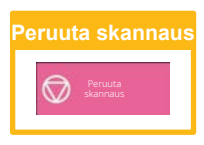

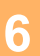

**[SKANNERI](#page-37-2)**

Kaikki Kohteet

 $\approx$  EEE EEE

Vast. **Kopio** 

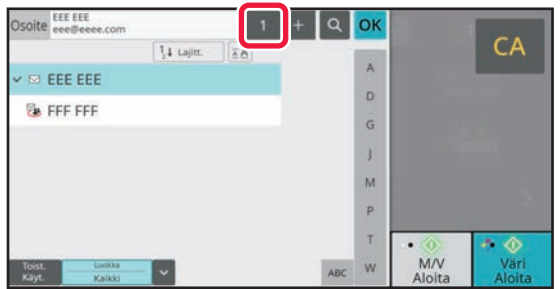

# <span id="page-40-2"></span><span id="page-40-0"></span>**ASIAKIRJOJEN ARKISTOINTI**

Asiakirjojen arkistointitoiminnolla voidaan varastoida asiakirja tai tulostuskuva tallennuspaikkaan kopioinnin, tulostuksen tai muun työn aikana. Voit tulostaa tai suorittaa muita toimenpiteitä käyttäen tallennettua tiedostoa myöhemmin. Tässä osassa esitellään useita asiakirjan arkistointitoimintoja.

## <span id="page-40-1"></span>**ASIAKIRJAN TALLENNUS AINOASTAAN (Skannaa paikalliselle asemalle)**

Skannaa paikalliselle asemalle -toiminnolla voit skannata asiakirjan pääkansioon tai mukautettuun kansioon. Alla kuvataan menettelytapa asiakirjan varastoimiseksi pääkansioon.

Mukautettuun kansioon tallentamiseksi, kosketa [Tiedoston palautus]-näppäintä kotinäytöllä, kosketa [Skannaa paik. levylle] toimintopaneelissa ja valitse tallenna asetukset. Katso lisätietoja käyttöohjeesta.

## **Tallennus Easy Scan -toiminnolla**

Voit tallentaa tiedoston pääkansioon tai Minun kansioon (kun käyttäjän tunnistus on käytössä).

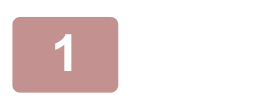

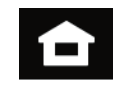

## **1 Kosketa [Kotinäyttö]-näppäintä.**

Kotinäyttö avautuu.

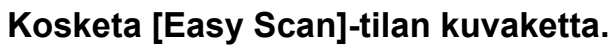

Lisää Easy Scan -kuvake aloitusnäyttöön etukäteen. Lisätietoja Easy Scan -kuvakkeen lisäämisestä on käyttöoppaassa.

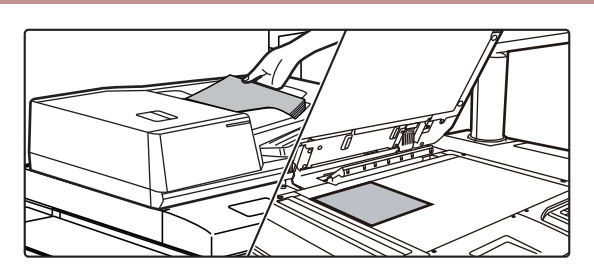

## **3 Aseta alkuperäinen asiakirja paikalleen.**

Aseta alkuperäinen automaattisen syöttölaitteen asiakirjan syöttötasolle tai valotuslasille.

► [ALKUPERÄISTEN ASETTAMINEN \(sivu 12\)](#page-11-0)

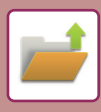

## **[ASIAKIRJOJEN ARKISTOINTI](#page-40-2)**

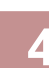

**4 E** Akup. **E Akup. levy/USB]-näppäintä.**<br>**levy/USB]-näppäintä.** Tiedot <mark>Alkup.</mark><br>A4 Osoite <mark>Sähköpostiosoite</mark> Globaali<br>Osoite-Etsintä Osoitekirja Lähetyshistoria Paikalli levy/USB ۰ Ge CA Esikatselu Autom M/V Väri

Työt

Viimeiset Työt

kannaa ulk istilait

Aloita Aloita

OK

**5 b F Faikallinen levy/USB COREFER EXALLED EXALLED RESERVED IS A LOCAL COREFERENCE OF <b>COREFERENCE COREFERENCE levylle]-näppäintä.**

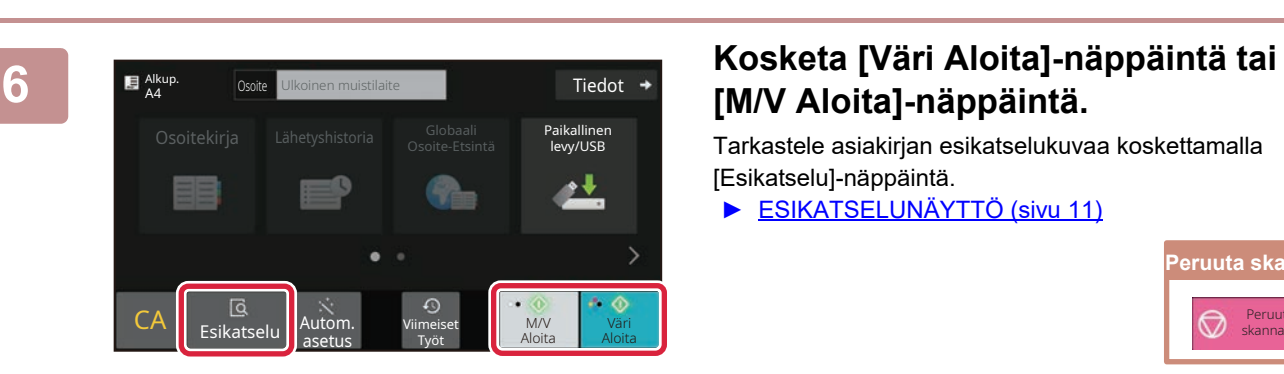

CA Esikatselu Autom.

Paikallinen levy/USB

asetus

Skannaa paik. levylle

## **[M/V Aloita]-näppäintä.**

Tarkastele asiakirjan esikatselukuvaa koskettamalla [Esikatselu]-näppäintä.

► [ESIKATSELUNÄYTTÖ \(sivu 11\)](#page-10-0)

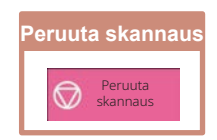

## <span id="page-42-0"></span>**TALLENNETUN TIEDOSTON TULOSTUS**

Voit hakea varastoidun tiedoston asiakirjan arkistoinnin avulla ja tulostaa tai lähettää tiedoston. Voit myös tulostaa tiedostoja, jotka on tallennettu USB-muistiin tai jaettuun kansioon. Alla kuvataan vaiheet pääkansioon tallennetun tiedoston "Scan\_20211010\_101010" tulostamiseksi.

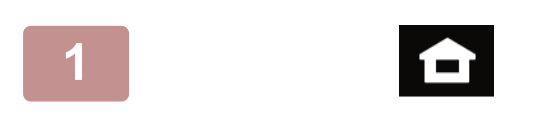

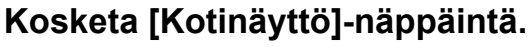

Kotinäyttö avautuu.

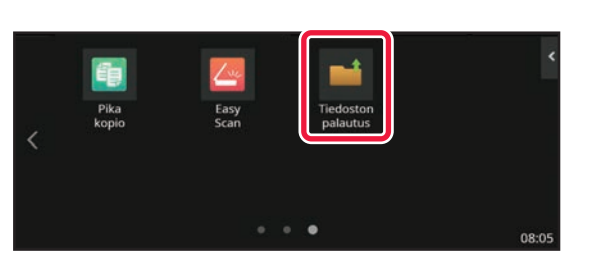

## **2 Kosketa [Tiedoston palautus]-tilan kuvaketta.**

Lisää Tiedoston palautus -kuvake aloitusnäyttöön etukäteen. Lisätietoja Tiedoston palautus -kuvakkeen lisäämisestä on käyttöoppaassa.

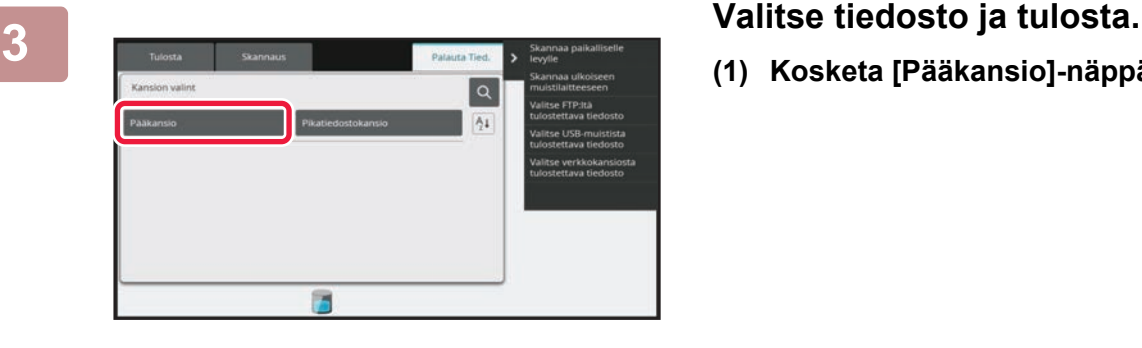

2020/10/10

2020/10/10 2020/10/10 2020/10/10 2020/10/10

 $C_{\ell}$ 

Tulosta nyt

Ó

Copy\_20201010\_112030 Käytt. Tuntem.

Käytt. Tuntem. Käytt. Tuntem. Käytt. Tuntem. Käytt. Tuntem.

Ħ

 $\mathbf{t}$  :

Copy\_20201010\_112031 Copy\_20201010\_112032 Copy\_20201010\_112033 Copy\_20201010\_112034

**(1) Kosketa [Pääkansio]-näppäintä.**

#### **(2) Kosketa tulostettavan tiedoston näppäintä.**

Tässä tapauksessa kosketa näppäintä "Scan\_20211010\_101010". Tarkistaaksesi tulostettavan kuvan esikatselun, kosketa [Tarkista kuva] toimintopaneelissa. Jos haluat poistaa tiedoston tulostuksen jälkeen, kosketa [Tulosta ja poista data] toimintopaneelissa, jotta  $\blacktriangleright$  tulee näkyviin.

**(3) Kosketa [Tulosta nyt]-näppäintä.**

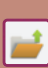

<span id="page-43-2"></span><span id="page-43-0"></span>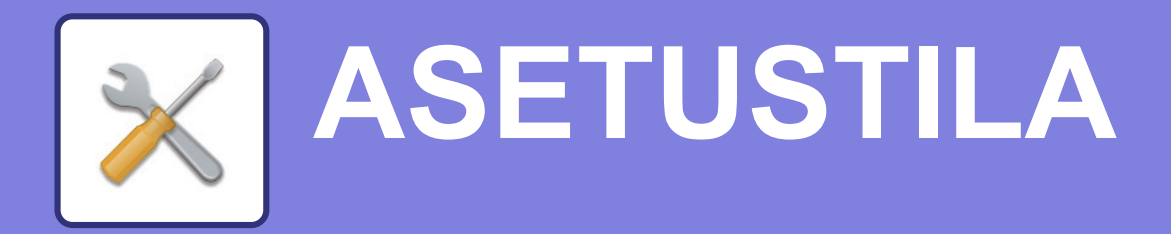

Asetustilan avulla voit säätää laitteen toimintaa siten, että se sopii työpaikkasi tarpeisiin. Tässä osassa kuvataan lyhyesti useita asetustiloja.

<span id="page-43-1"></span>Jos haluat tarkan kuvauksen järjestelmäasetuksista, katso kohtaa "ASETUSTILA" käyttöohjeessa.

## **ASETUSTILA**

Voidaan asettaa aika ja päivämäärä, voidaan varastoida skannauksen kohteet, voidaan luoda asiakirjan arkistoinnin kansioita sekä voidaan määrittää useita muita laitteen käyttöön liittyviä asetuksia asetustilan näytöllä. Alla kuvataan menettelytapa asetustilan näytön ja näytön kohtien avaamiseksi.

## **ASETUSTILAN NÄYTTÄMINEN LAITTEESSA**

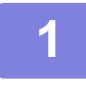

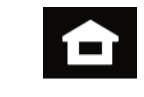

**1 Kosketa [Kotinäyttö]-näppäintä.**

Kotinäyttö avautuu.

## **2 Kosketa [Asetukset]-näppäintä.**

Asetustilan näyttö avautuu.

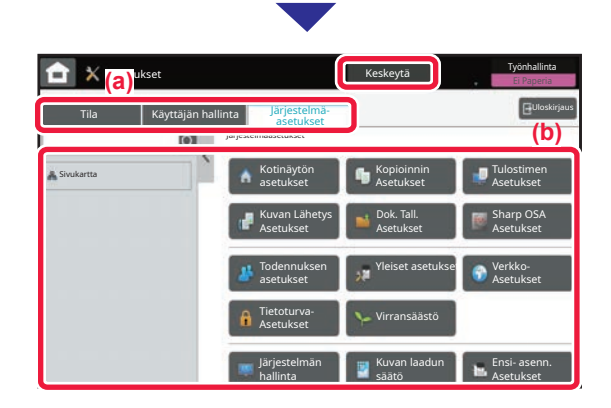

Kosketa asetettavaa kohtaa valikkovälilehdellä (a) tai asettamalla valikkovälilehden (b).

Asetustilasta poistuaksesi, kosketa [Keskeytä]-näppäintä.

► [ASETUSTILA PÄÄKÄYTTÄJÄN OLLESSA](#page-44-0)  [SISÄÄNKIRJAUTUNEENA \(sivu 45\)](#page-44-0)

## <span id="page-44-0"></span>**ASETUSTILA PÄÄKÄYTTÄJÄN OLLESSA SISÄÄNKIRJAUTUNEENA**

Pääkäyttäjä voi määrittää edistyneitä asetuksia, jotka eivät ole vieraan tai käyttäjä saatavilla. Kun käyttäjän tunnistus on käytössä, asetukset saatetaan sallia ilman pääkäyttäjän salasanan syöttämistä sisäänkirjautuneen käyttäjän oikeuksista riippuen. Asetusten tilaa varten, kysy neuvoa laitteen pääkäyttäjältä.

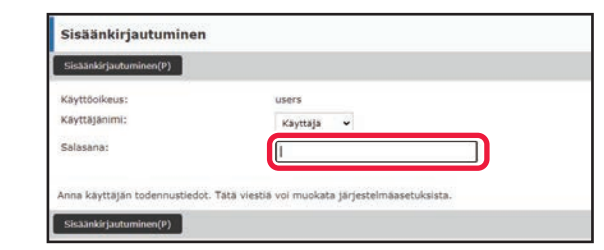

Kun valitset asetustilassa kohdan, joka vaatii pääkäyttäjän sisäänkirjautumista, avautuu pääkäyttäjän kirjautumisnäyttö. Jos haluat tietoja asetustilassa käytettävissä olevista kohdista, kun pääkäyttäjä on kirjautunut sisään, katso kohtaa "ASETUSTILA" käyttöohjeessa.

## **ASETUSTILAN NÄYTTÄMINEN VERKKOSIVULLA**

Jos haluat lisätietoja verkkosivujen näyttämisestä, katso *LAITTEEN VERKKOPALVELIMEN SAAVUTTAMINEN (sivu 26)*.

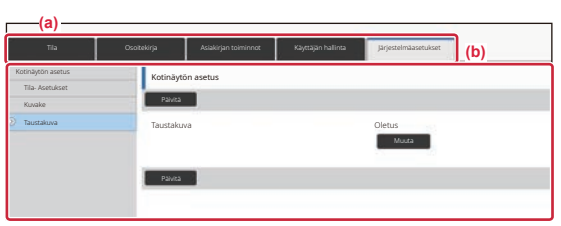

Valikkovälilehdeltä (a) ja asetusten valikosta (b), napsauta asetettavaa kohdetta.

**(b)** Poistu asetustilasta sulkemalla verkkoselain.

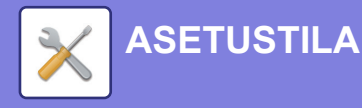

## **MITÄ VOIT TEHDÄ ASETUSTILASSA**

Seuraavat asetukset voidaan määrittää asetustilassa.

Jotkut asetukset eivät näy laitteen kosketusnäytöllä tai tietokoneen verkkoselaimessa. Jotkut asetukset eivät näy laitteen ja siihen asennettujen lisävarusteiden määritysten vuoksi.

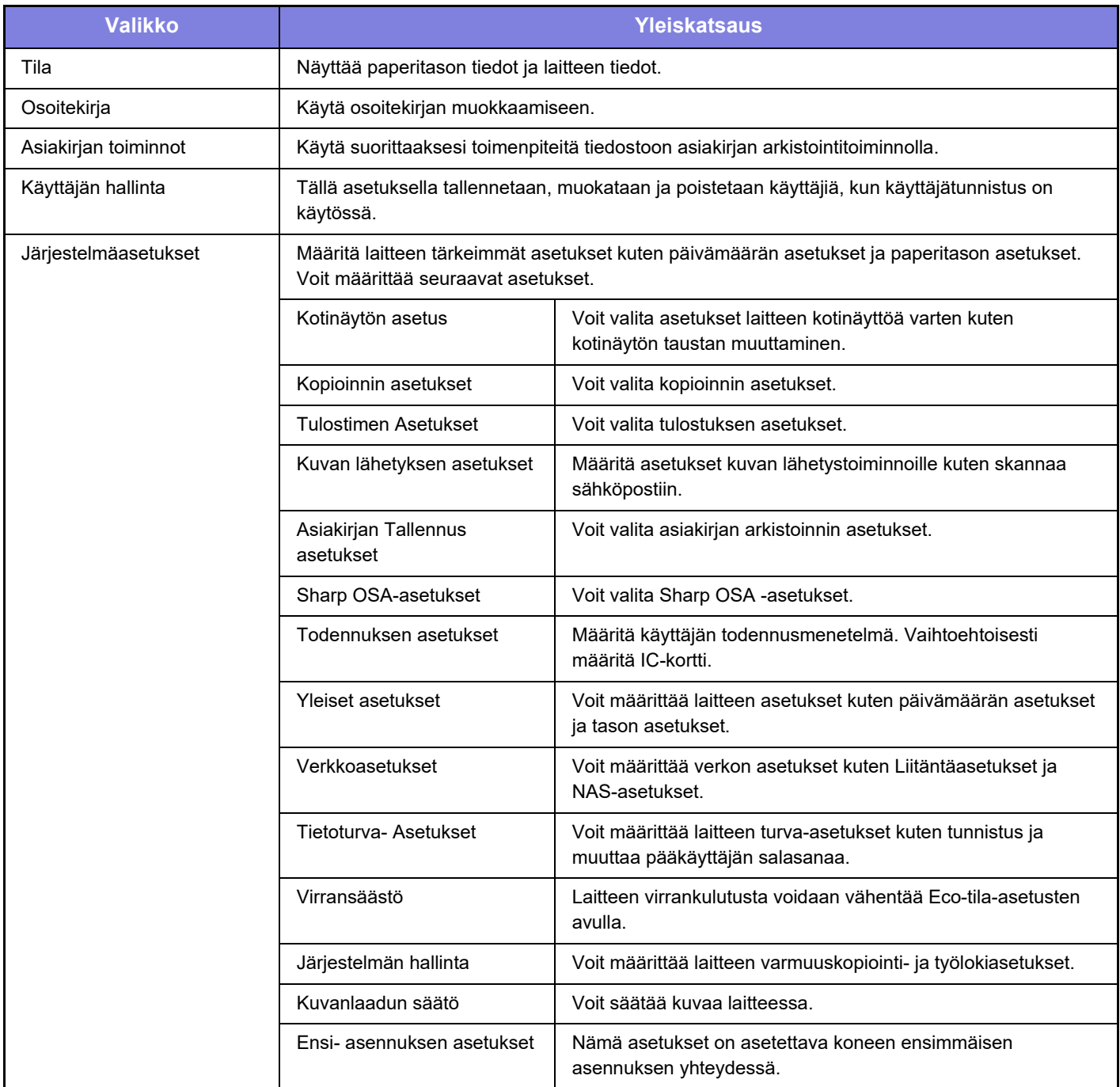

### **Ota huomioon**

- Tietoa käyttöjärjestelmästäsi saat käyttöjärjestelmän käyttöohjeesta tai käytönaikaisella Ohje-toiminnolla.
- Windows-ympäristön näyttöjen ja toimintamenetelmien selitykset on tarkoitettu pääasiallisesti Windows 10®-käyttöjärjestelmälle. Näytöt voivat vaihdella käyttöjärjestelmän tai ohjelmistosovelluksen version mukaan.
- macOS -ympäristön näyttöjen ja toimintamenetelmien selitykset pohjautuvat macOS 11 -käyttöjärjestelmään. Näytöt voivat vaihdella käyttöjärjestelmän tai ohjelmistosovelluksen version mukaan.
- Kun ohjeessa mainitaan "BP-xxxxx", korvaa "xxxxx" mallisi nimellä.
- Tämä ohje on valmistettu erittäin huolellisesti. Jos sinulla on ohjetta koskevia kysymyksiä tai huomautuksia, ota yhteys jälleenmyyjään tai lähimpään SHARP-huoltopalveluun.
- Tälle tuotteelle on suoritettu erittäin tarkat laadunvalvonta- ja tarkastustoimenpiteet. On erittäin epätodennäköistä, että havaitaan vika tai muu ongelma; jos kuitenkin näin tapahtuu, ota yhteys jälleenmyyjään tai lähimpään SHARP-huoltopalveluun.
- Laissa määrättyjä erikoistapauksia lukuun ottamatta SHARP ei vastaa häiriöistä, jotka ilmenevät tuotteen tai sen lisälaitteiden käytön aikana, häiriöistä, jotka aiheutuvat tuotteen tai sen lisälaitteiden asiattomasta käytöstä, tai vahingoista, jotka aiheutuvat tuotteen käytöstä.

### **Varoitus**

- Ohjeen sisällön kopiointi, muuntaminen tai kääntäminen ilman kirjallista etukäteen saatua lupaa on kielletty, lukuun ottamatta tekijänoikeuslain sallimia kohtia.
- Kaikkia ohjeessa olevia tietoja voidaan muuttaa ilman ennakkoilmoitusta.

### **Tässä ohjeessa näytetyt kuvat, käyttöpaneeli ja kosketusnäyttö**

Lisävarusteet ovat yleensä valinnaisia, mutta joihinkin malleihin saattaa kuulua lisävarusteita vakiovarusteina. Tämän oppaan selitykset olettavat, että paperilaatikko on asennettu malliin BP-90C80.

Eräiden toimintojen ja toimenpiteiden selityksissä edellytetään, että muita kuin edellä mainittuja laitteita on asennettu.

Ohjeen sisältämät näyttöruudut, viestit ja näppäinten nimet saattavat poiketa laitteen vastaavista tuotteen parannusten tai muutosten vuoksi.

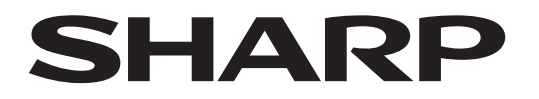

**SHARP CORPORATION** 

Version 02a / bp90c80\_qsg\_02a\_fi